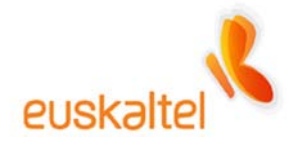

# **MANUAL WIFI CABLEMODEM WEBSTAR**

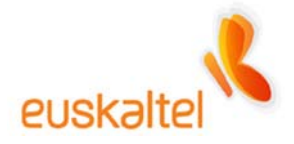

# Índice

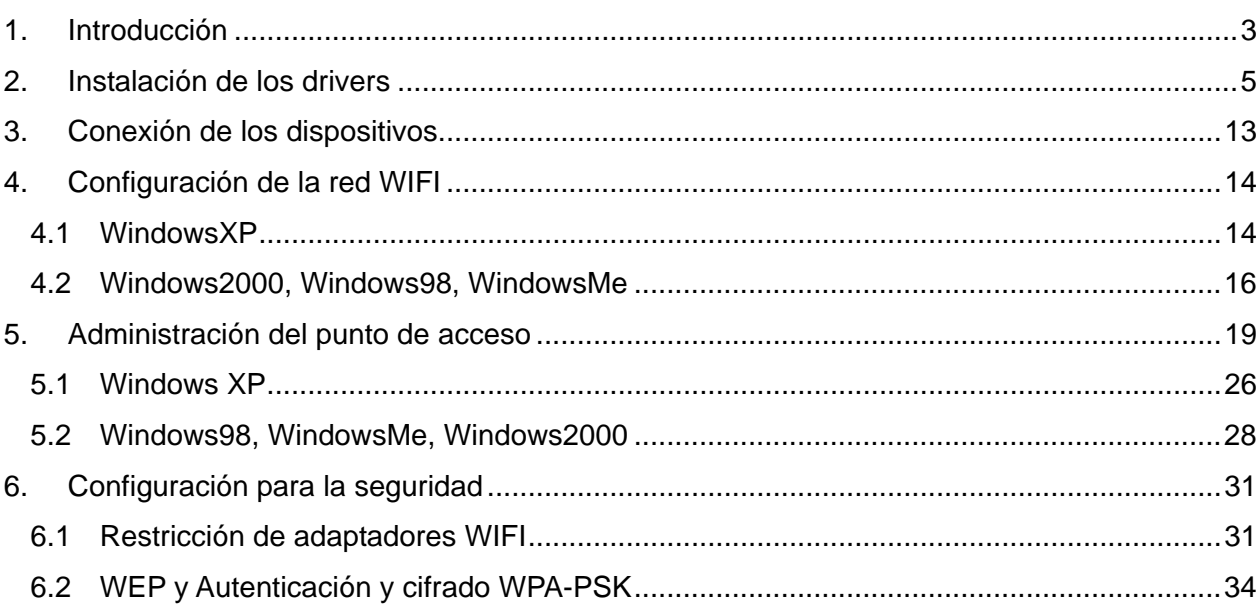

<span id="page-2-0"></span>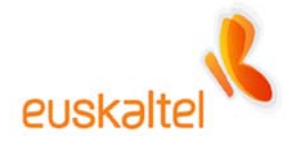

### **1. Introducción**

En este manual se recogen los pasos necesarios, que debemos tomar, para instalar correctamente el dispositivo WIFI incorporado en su cable modem.

El manual se compone de varios procesos, como es la conexión de los diferentes elementos que componen el pack WIFI, la instalación de los drivers, y consejos sobre seguridad básicos con el fin de que la conexión y el tráfico de datos sean seguros.

Los dispositivos a los que vamos a hacer referencia son los siguientes:

• **Cable Modem y punto de acceso** : Webstar Scientific Atlanta DPR2320 (Figura 1-1)

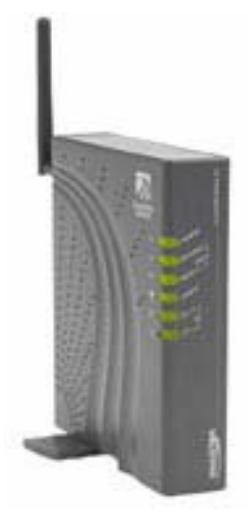

Figura 1-1

- **Adaptador de red WIFI**:
	- o ZyXEL ZyAIR B-120 Tarjeta PCMCIA para portátiles (Figura 1-2)
	- o ZyXEL ZyAIR B-220 Llave USB para ordenadores de sobremesa (Figura 1-3)

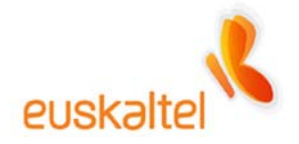

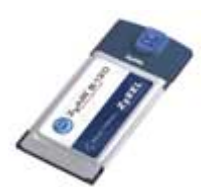

Figura 1-2

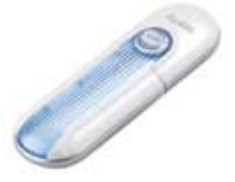

Figura 1-3

<span id="page-4-0"></span>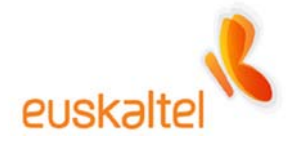

#### **2. Instalación de drivers**

Lo primero que debemos hacer es instalar los drivers del adaptador de red WIFI, tanto si estamos hablando de la tarjeta PCMCIA (Figura 1-2) o de la llave USB (Figura 1-3). El proceso en ambos casos es similar.

**Nota: Recomendamos no conectar la tarjeta PCMCIA o la llave USB hasta que no haya terminado la instalación de los drivers.** 

Para ello debemos insertar en nuestro lector CD-ROM o DVD-ROM el disco de instalación del hardware que queremos configurar. El disco es autoarrancable, por lo que si tenemos activada esa opción, comenzará automáticamente el proceso de instalación. En caso contrario, debemos ir a Mi PC, seleccionamos la unidad en la que hemos insertado el disco (Figura 2-1) y a continuación hacemos doble clic en el archivo Setup.exe (Figura 2-2).

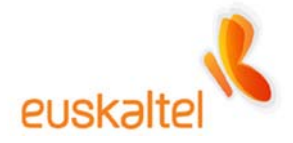

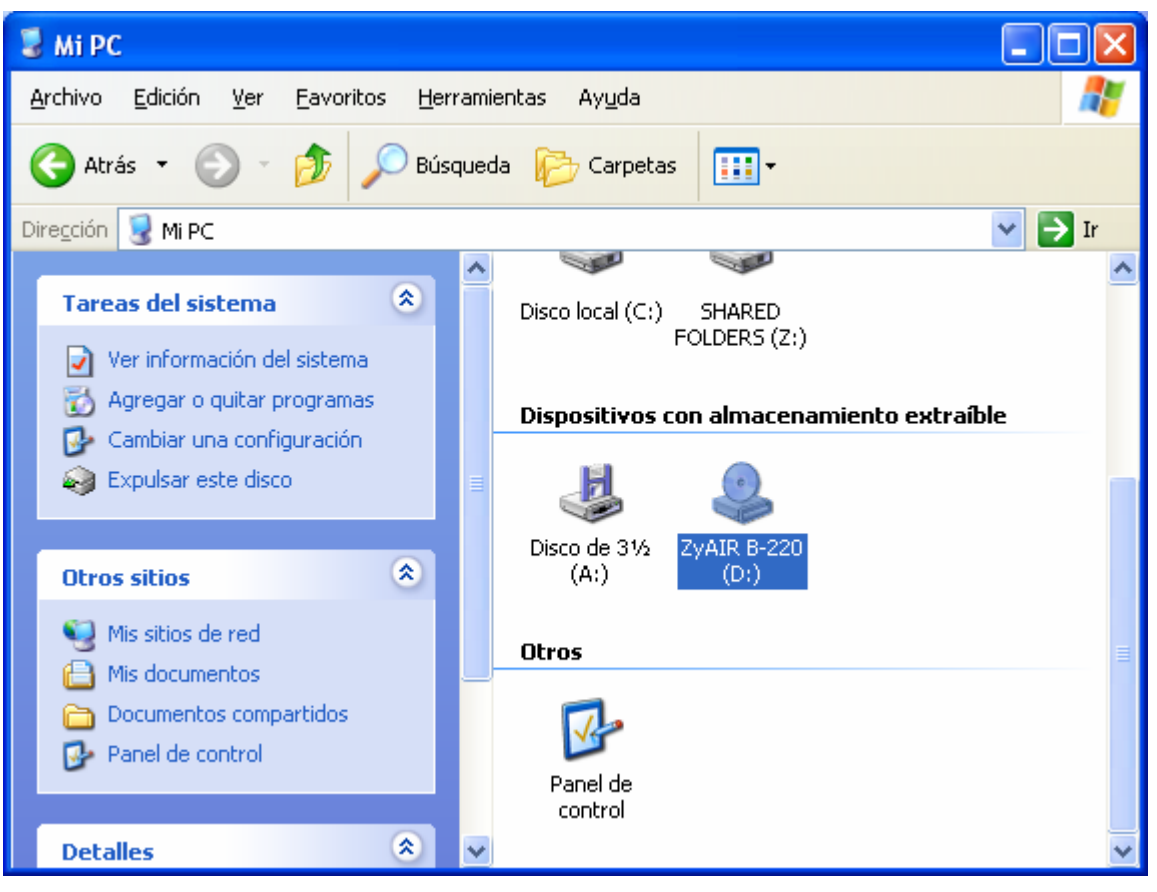

Figura 2-1

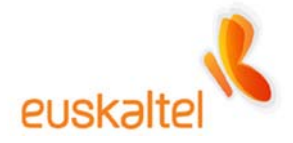

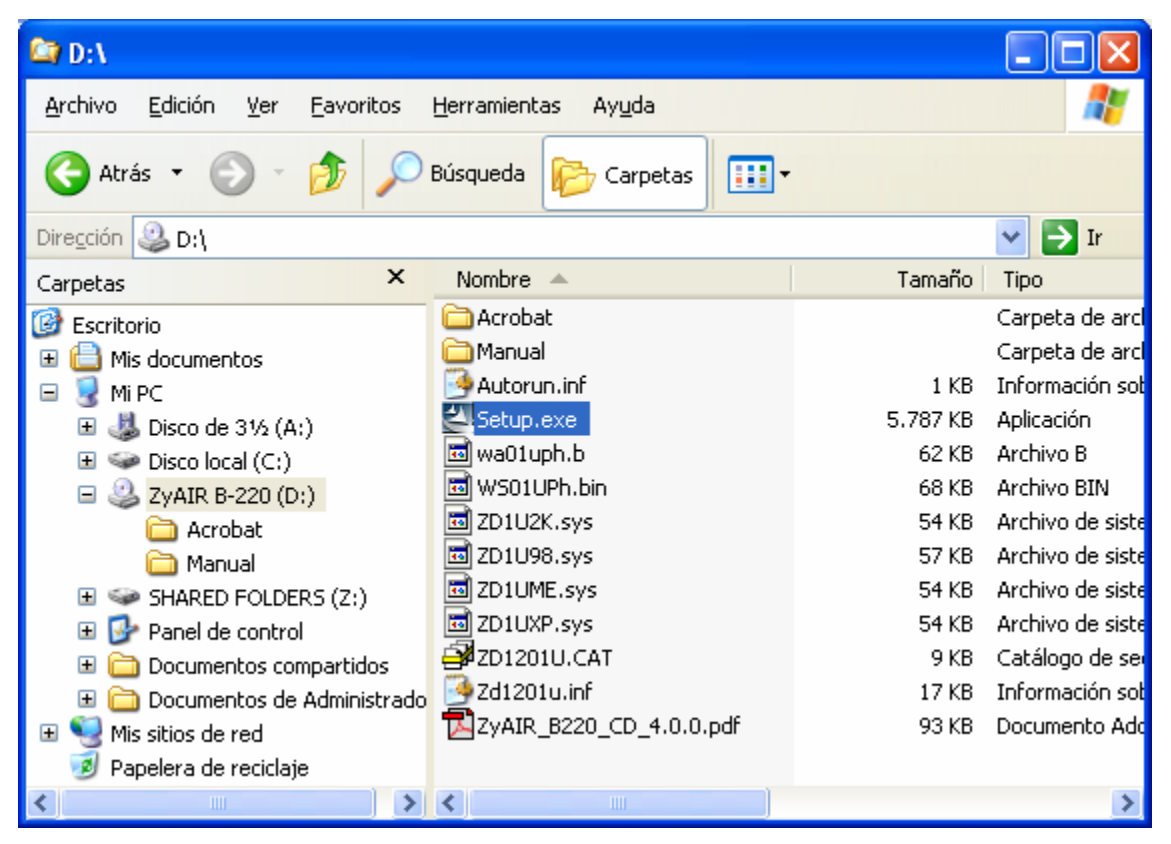

Figura 2-2

En ese momento aparecerá la pantalla de presentación. Ver figura 2-3

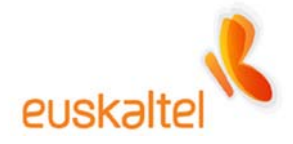

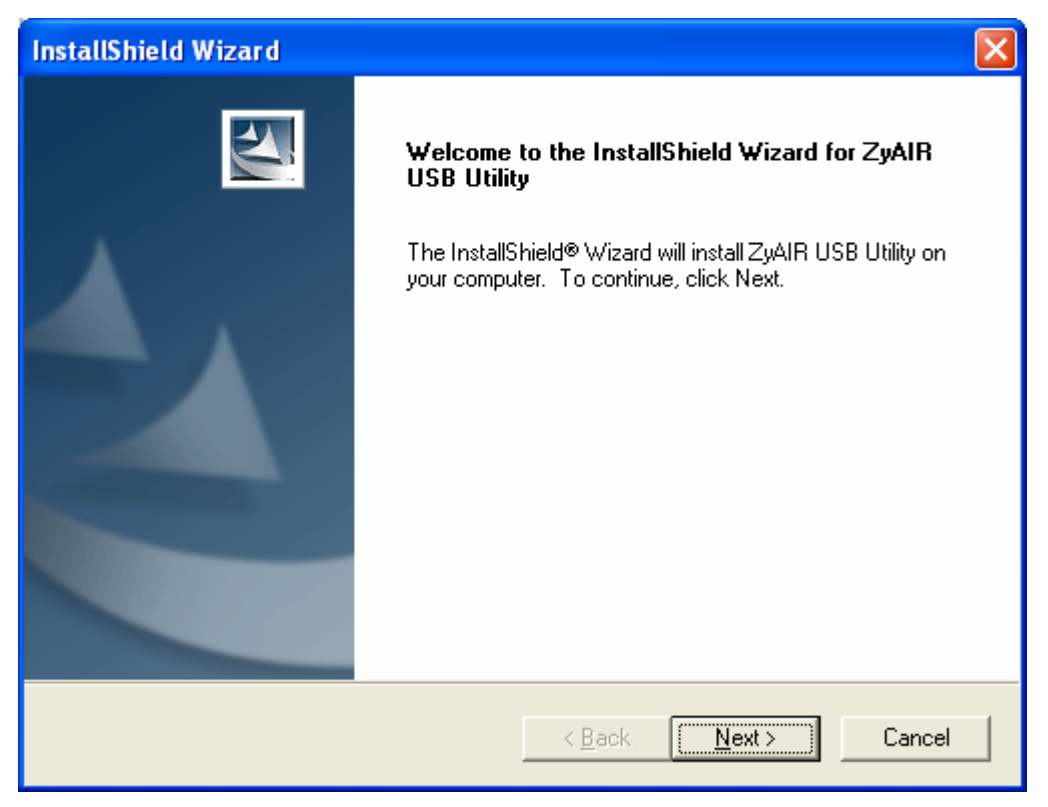

Figura 2-3

Pulsamos sobre **Next** (Siguiente). En la siguiente pantalla (Figura 2-4) podemos seleccionar la ruta en la que queremos ubicar los archivos necesarios para el correcto funcionamiento del adaptador, que normalmente cuelga de "Archivos de programa".

Si ese es el lugar en el que queremos realizar la instalación, basta con pulsar sobre **Next** (Siguiente).

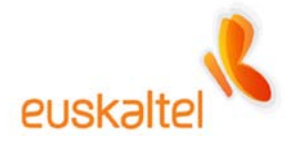

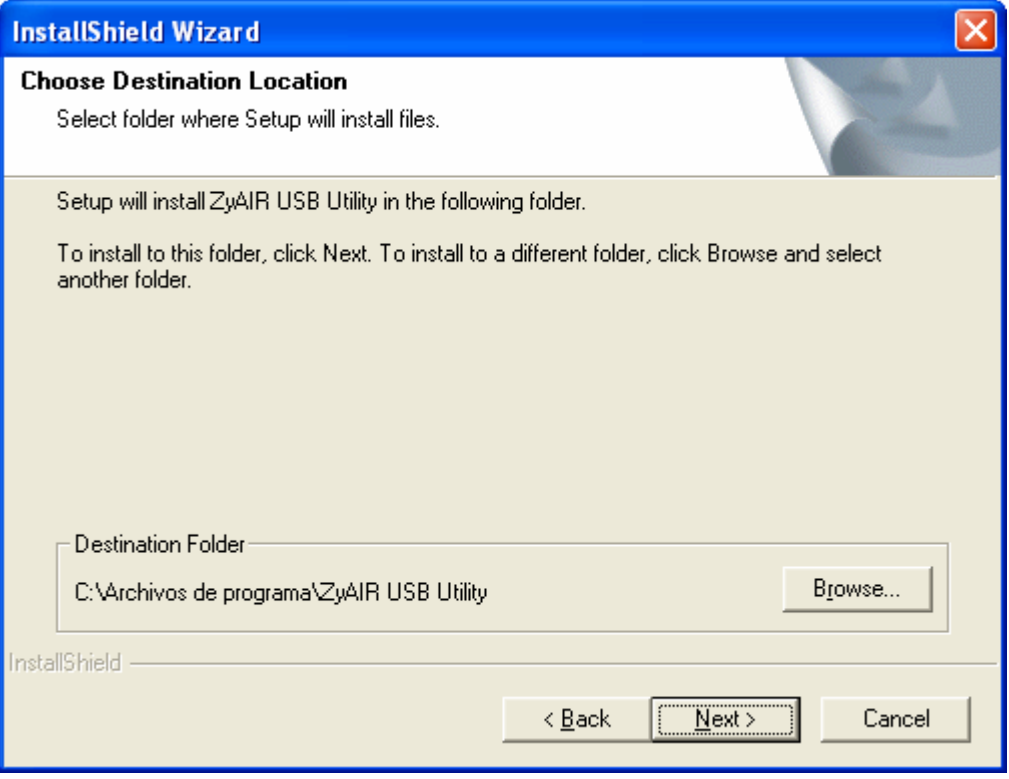

Figura 2-4

En ese momento dará comienzo la copia de los archivos (figura 2-5). Deberemos esperar a que el proceso termine.

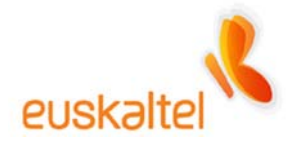

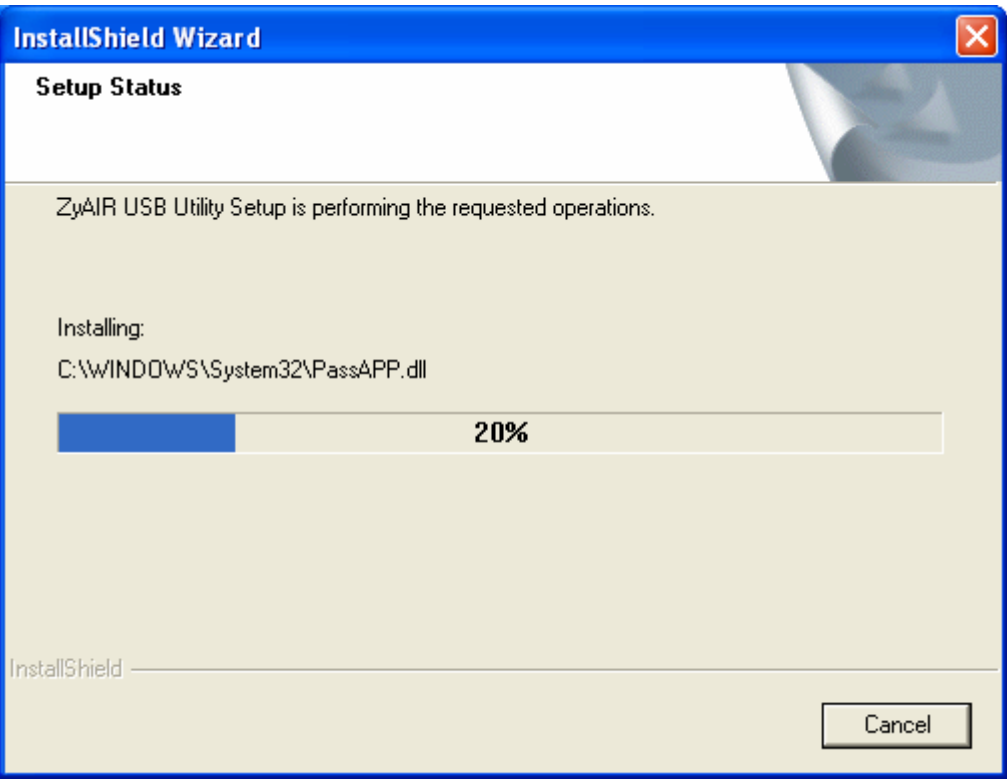

Figura 2-5

Cuando este termine, aparecerá la pantalla de finalización. Figura 2-6. Pulsamos sobre **Finish** (Finalizar) y la instalación se habrá completado.

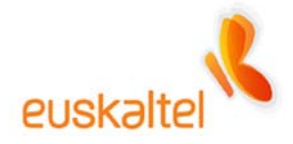

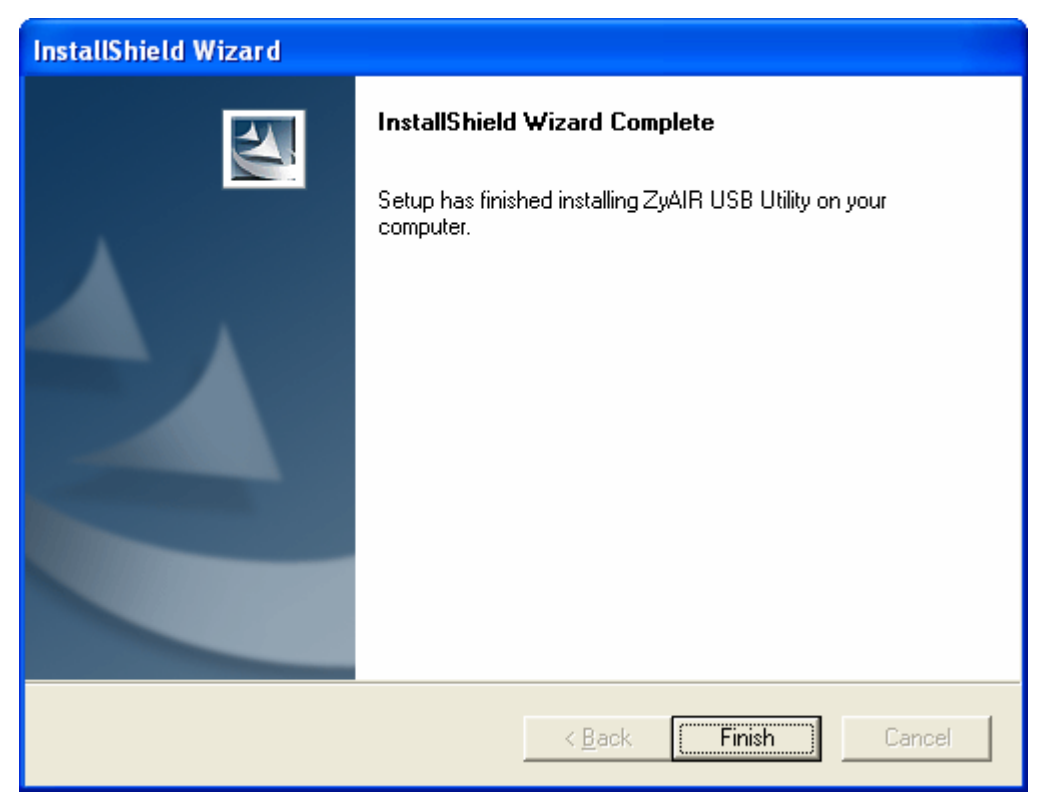

Figura 2-6

Es posible que cuando termine la instalación nos pida reiniciar, y en algunos casos puede que salga el asistente de configuración de red.

Recomendamos **Cancelar** el asistente (figura 2-7), cuando éste aparezca, y **reiniciar** el ordenador si es solicitado (figura 2-8).

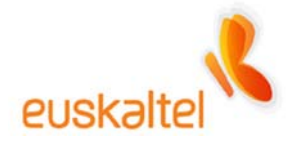

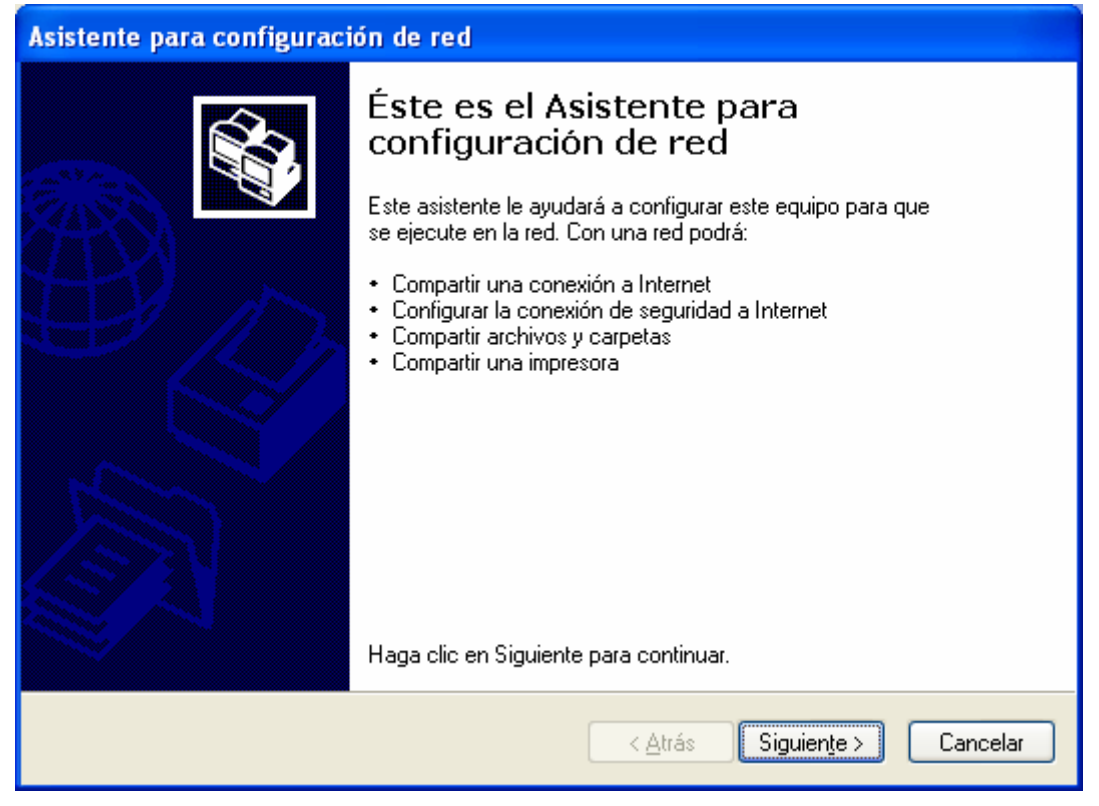

Figura 2-7

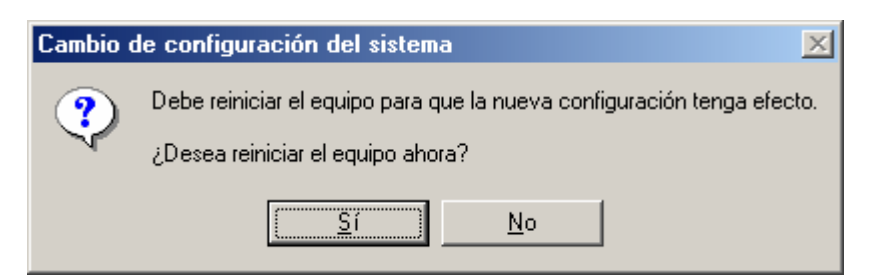

Figura 2-8

<span id="page-12-0"></span>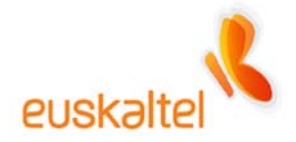

#### **3. Conexión de los dispositivos**

Una vez instalado los drivers del adaptador de red, podemos empezar a conectar los dispositivos.

Lo primero que tenemos que tener en cuenta es el tipo de adaptador que tenemos contratado. Si se trata de una PCMCIA (figura 1-2) conectaremos la tarjeta en el portátil. En el caso de que sea una llave USB (figura 1-3), conectaremos el dispositivo USB a una entrada de este tipo.

Si se han instalados los drivers, el Sistema Operativo reconocerá el dispositivo y se instalará sin problemas.

Por el otro lado tenemos el punto de acceso y cable modem (figura 1-1).

La conexión de estos elementos es muy sencilla. Debemos conectar el cable modem al cable coaxial que viene de la toma de Euskaltel. Este proceso la debió realizar el instalador al contratar el servicio.

<span id="page-13-0"></span>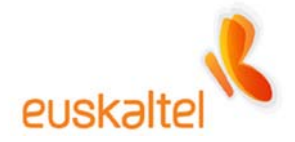

### **4. Configuración de la red Wifi**

#### **4.1 WINDOWSXP**

Después de conectar todos los dispositivos, entre ellos, el adaptador de red (la llave USB, o la tarjeta PCMCIA), el siguiente paso es configurar nuestra red WIFI.

Para ello debemos pulsar con el botón derecho sobre el icono que representa la existencia de un adaptador de red que se identifica por un par de ordenadores (ver Figura 4-1-1) o una antena con ondas de radio.

Al pulsar sobre ese icono con el botón derecho se despliega un menú con dos o más opciones. Seleccionaremos la entrada **Ver redes inalámbricas disponibles**. (Figura 4-1-1)

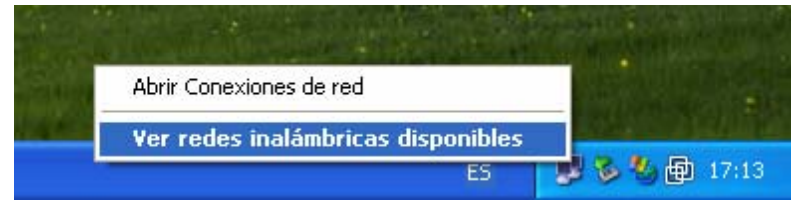

Figura 4-1-1

Esta opción abre una ventana (Figura 4-1-2) en la que se muestra todas las conexiones que el adaptador de red WIFI es capaz de reconocer.

Si no aparece ninguna, se puede pinchar sobre "**Actualizar lista de redes**".

Por defecto, el nombre de la conexión es **WebSTAR**, así que deberemos seleccionar esa red disponible y pulsaremos sobre el botón **Conectar**.

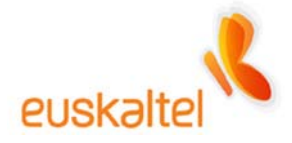

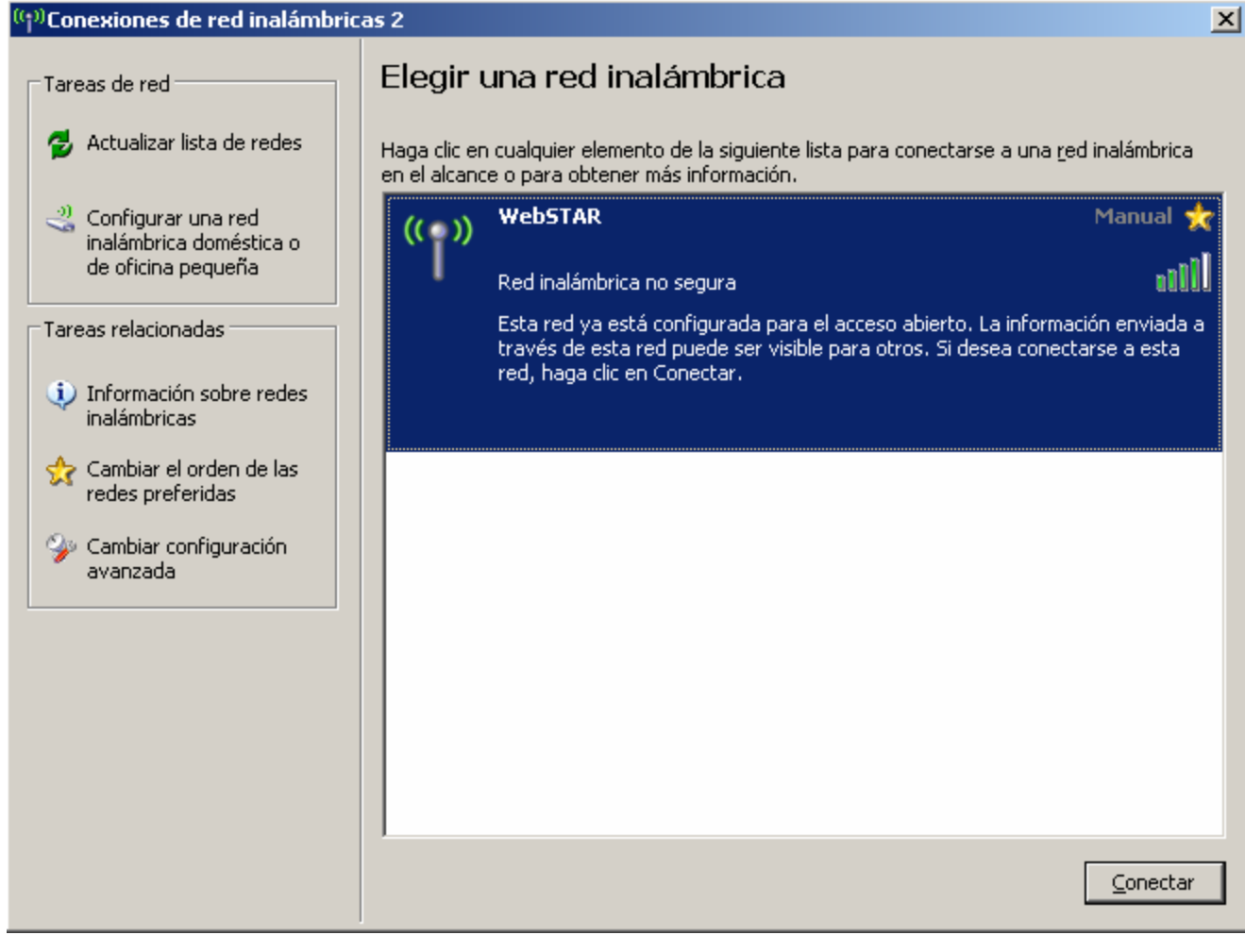

Figura 4-1-2

Al cabo de unos segundos, la conexión será reconocida y un mensaje emergente nos informará de su estado.

<span id="page-15-0"></span>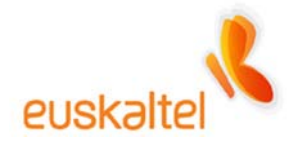

### **4.2 WINDOWS2000, WINDOWS98, WINDOWSME**

Después de conectar todos los dispositivos, entre ellos, el adaptador de red (la llave USB, o la tarjeta PCMCIA), el siguiente paso es configurar nuestra red WIFI.

Para ello debemos pulsar con el botón derecho sobre el icono que representa el programa de administración de conexiones de Zyxel, que es una **Z** dentro de un círculo, cuyo color, en estos momentos, es rojo (ver figura 4-2-1).

Al pulsar sobre ese icono con el botón derecho se despliega un menú con tres opciones.

Exit View Available Network About **图《图》 11:39** 

Seleccionaremos la entrada **View Available Network**. (Figura 4-2-1)

Figura 4-2-1

Esta opción abre una ventana (figura 4-2-2) en la que se listarán todas las conexiones, que el adaptador de red WIFI, es capaz de reconocer.

Al ser la primera vez que estamos configurando la red WIFI es necesario pulsar sobre el botón **Search**. En ese momento aparecerá la lista de conexiones inalámbricas disponibles (figura 4-2- 3).

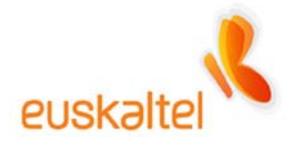

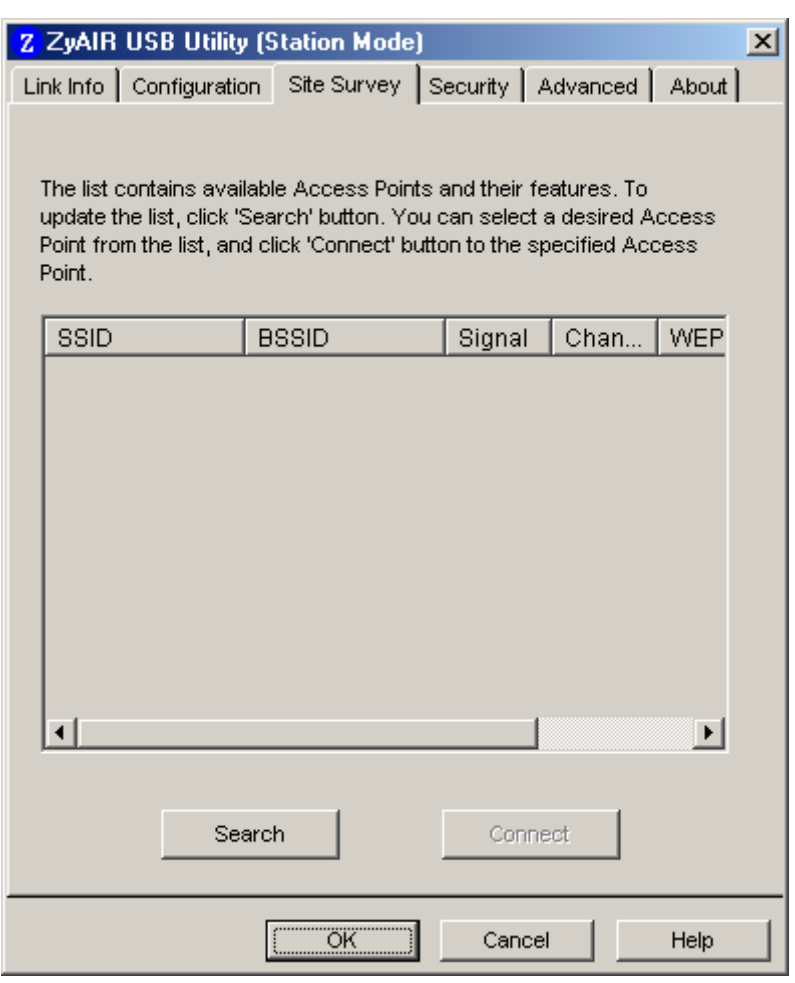

Figura 4-2-2

Por defecto, el nombre de la conexión es **WebSTAR**, así que deberemos seleccionar esa red disponible y pulsaremos sobre el botón **Connect**. (Figura 4-2-3)

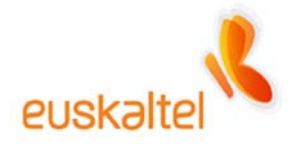

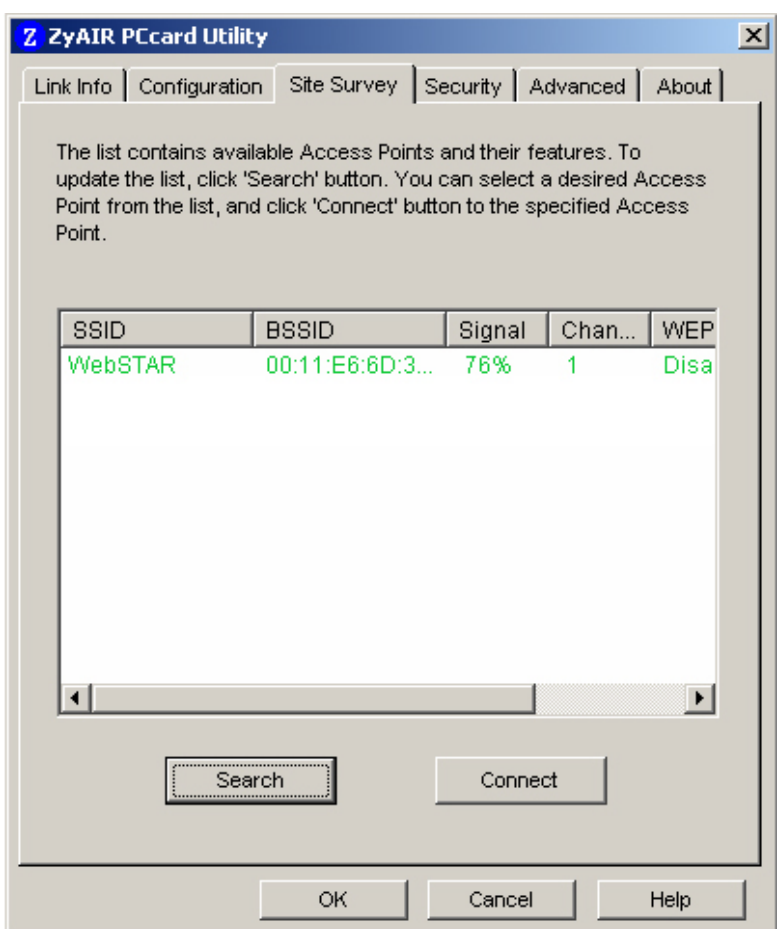

Figura 4-2-3

Al cabo de unos segundos, la conexión será reconocida y el círculo rojo del icono que representa el programa de Zyxel se tornará a verde.

**Recomendamos para que el sistema se cerciore de la existencia de un adaptador WIFI, sacar y meter la llave USB o PCMICIA una vez que el sistema se haya reiniciado.** 

<span id="page-18-0"></span>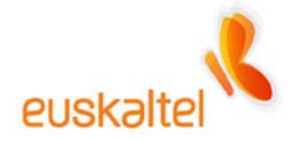

#### **5.Administración del punto de acceso**

Para la administración del punto de acceso deberemos confirmar, como en la figura 5-1, que estamos conectados a la red. Recordamos que para llegar a esta pantalla se deben seguir los anteriores pasos indicados en el apartado "4. Configuración de la red wifi".

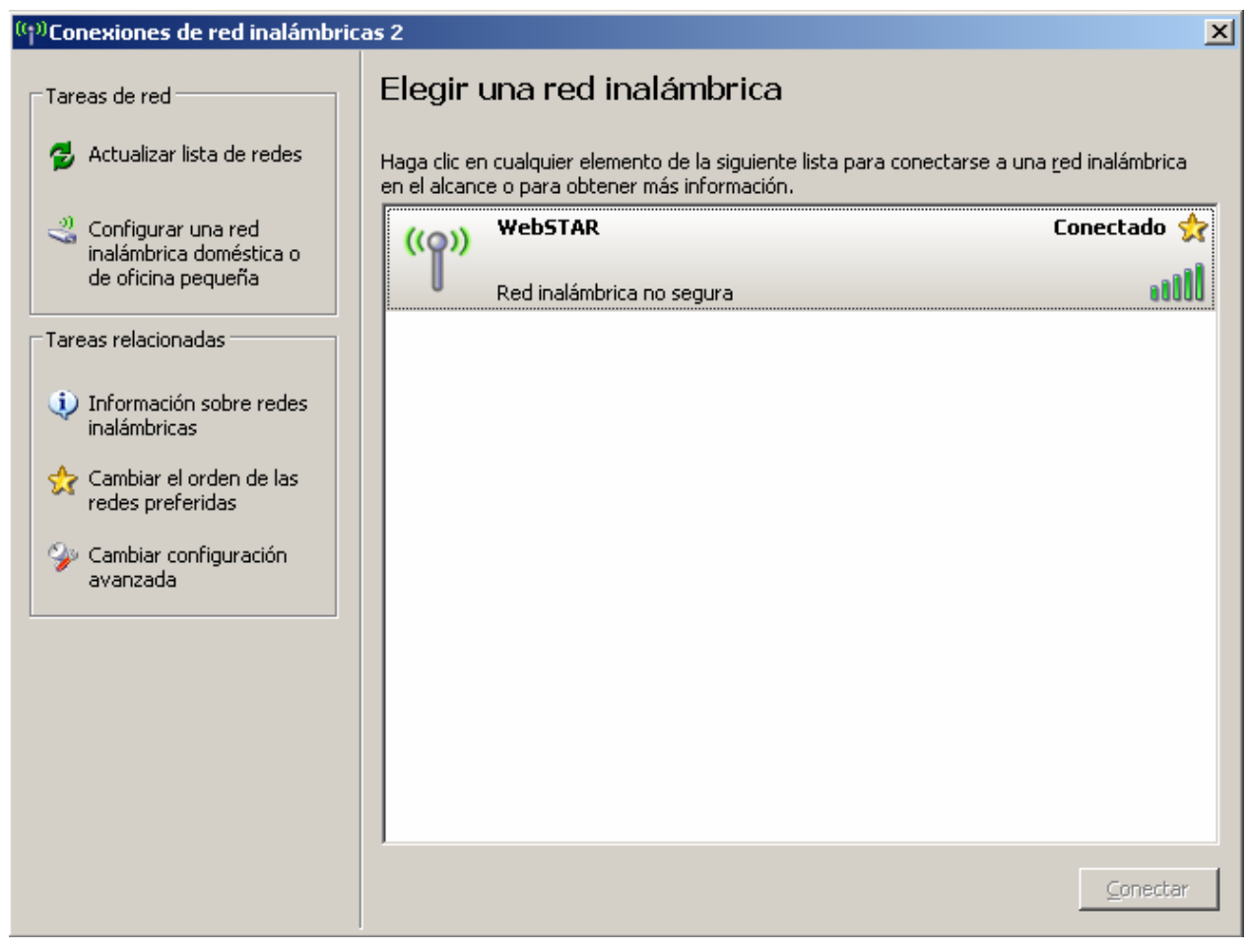

Figura 5-1

En ese momento podemos abrir un navegador y teclear en la dirección lo siguiente: **[http://192.168.100.1](http://192.168.100.1/)**

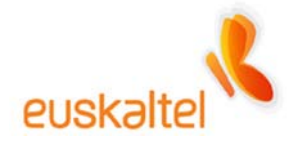

Con lo primero con que nos encontramos es la página principal de la administración del cable modem WIFI. Como vemos en la figura 5-2, disponemos, en la parte superior, de varias secciones. Las cuatro primeras están relacionadas con aspectos técnicos del aparato, mientras que la última de ellas ("**Setup**") es la que realmente está relacionada con la administración del punto de acceso.

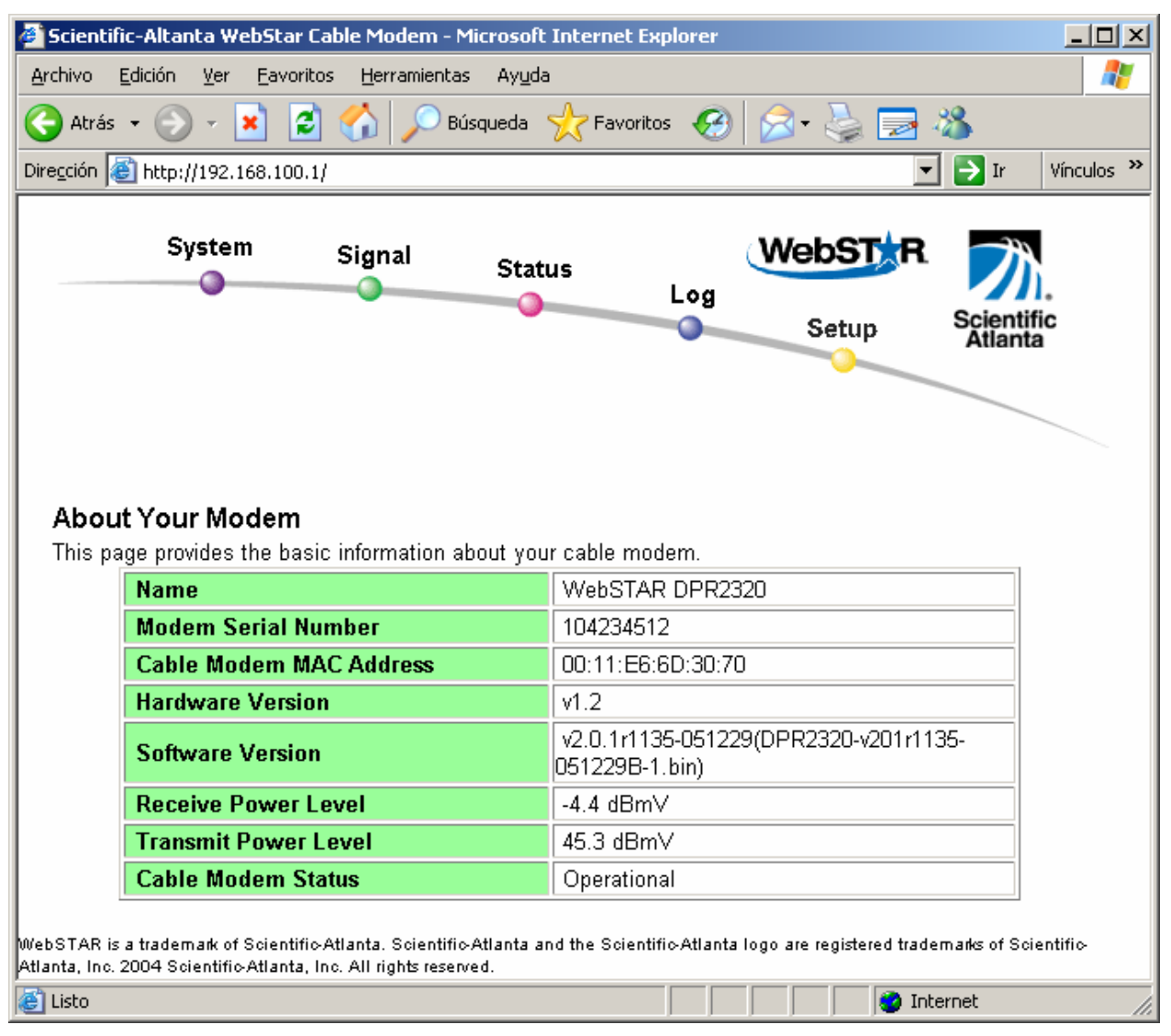

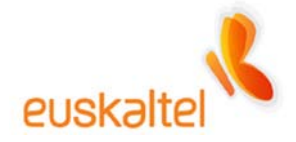

Por lo tanto iremos directamente a esa opción, como marca la figura 5-3.

Lo primero que debemos hacer y es muy importante, es asignar a esta sección una contraseña, con el fin de evitar accesos no deseados de terceras personas.

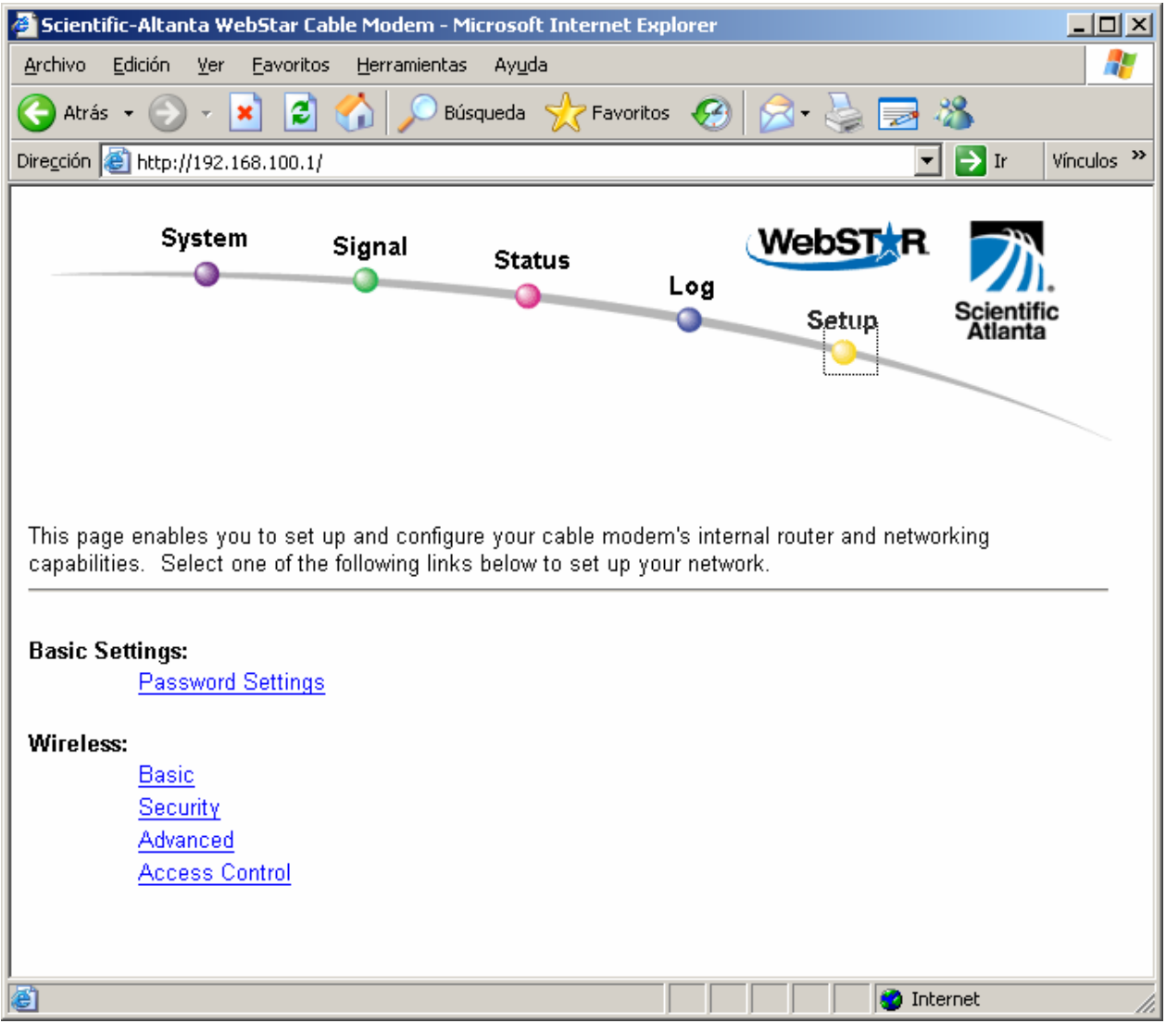

Figura 5-3

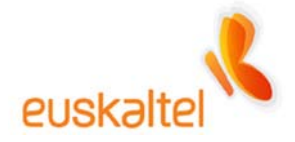

Para ello pinchamos sobre **Password Settings**.

Pasamos, por tanto a la figura 5-4, en la que introduciremos nuestra password, repitiéndola para evitar posibles errores.

Una vez terminado, pulsamos sobre **Apply**.

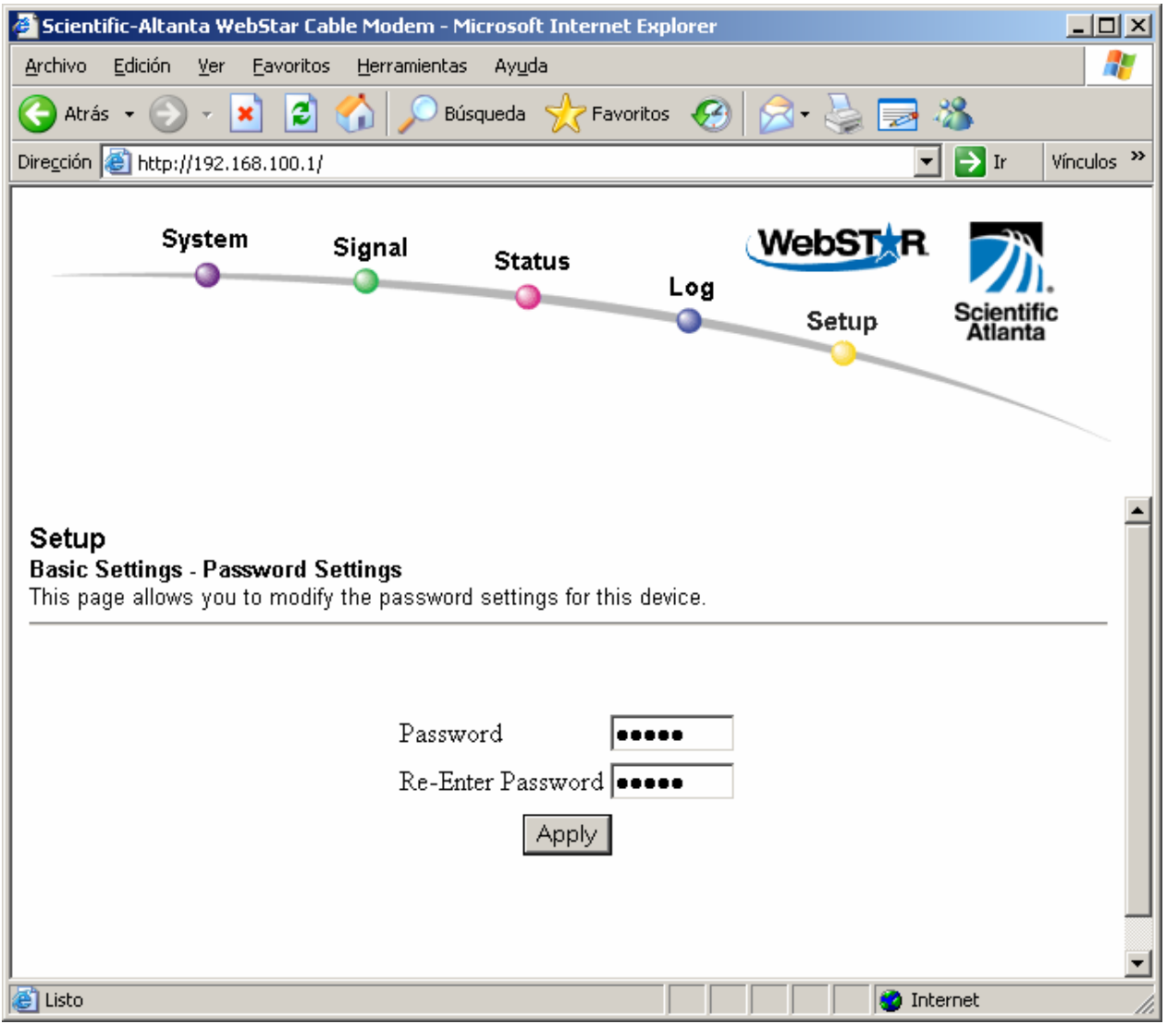

Figura 5-4

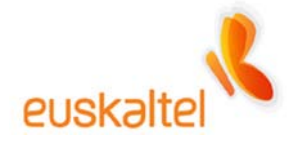

Automáticamente, la página se vuelve accesible solamente mediante password, por lo que nos saldrá la ventana emergente de la figura 5-5.

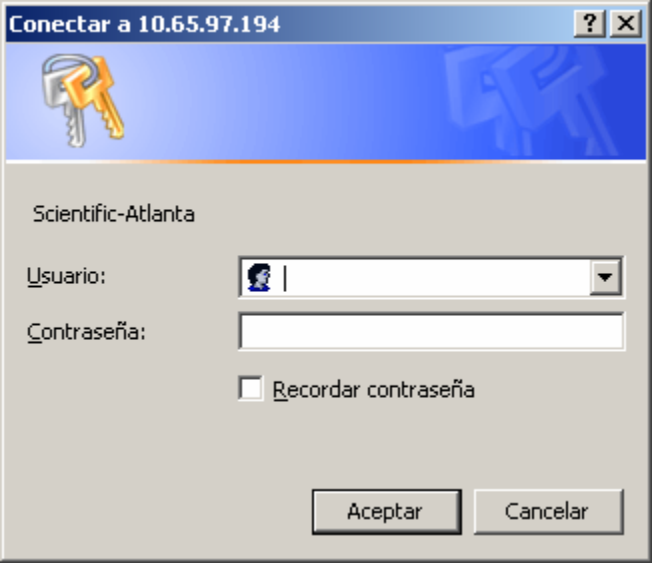

Figura 5-5

Debemos introducir el valor asignado anteriormente en el campo **Contraseña**. El campo **Usuario** no se utiliza, como podemos ver en la figura 5.6.

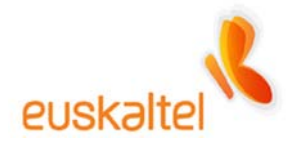

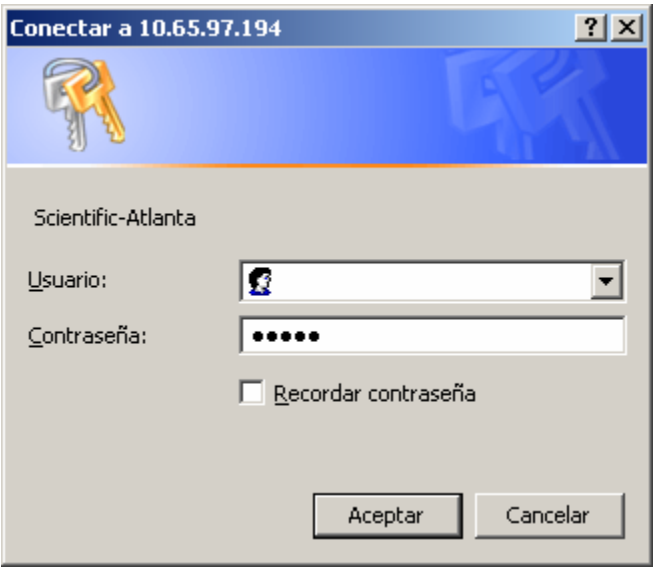

Figura 5-6

**Recomendamos insertar una contraseña para evitar intrusos al cable modem WIFI, y de esa forma, administrarlo únicamente nosotros.** 

Si no nos encontramos en la figura 5-3, volvemos a pulsar sobre Setup, y accederemos al menú desde el cual podemos administrar nuestro cable modem WIFI.

En el apartado Wireless, tenemos las siguientes secciones:

Basic **Security** Advanced Access Control

En Basic podemos configurar, como muestra la figura 5-7, aspectos básicos de la conexión, como puede ser el nombre, el canal que utilizamos, etc…

Recomendamos poner un nombre que será la forma de reconocer nuestra red entre posibles redes visibles, en **Service Set Identifier (SSID)**, que en este ejemplo ponemos "Mi conexión",.

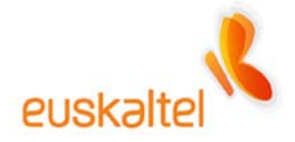

# En **Country** seleccionaremos "Europe".

Los demás parámetros los podemos dejar como se encuentran por defecto. Si tuviéramos problemas a la hora de conectarnos, podemos probar otros canales de radio modificando el selector **New Channel**.

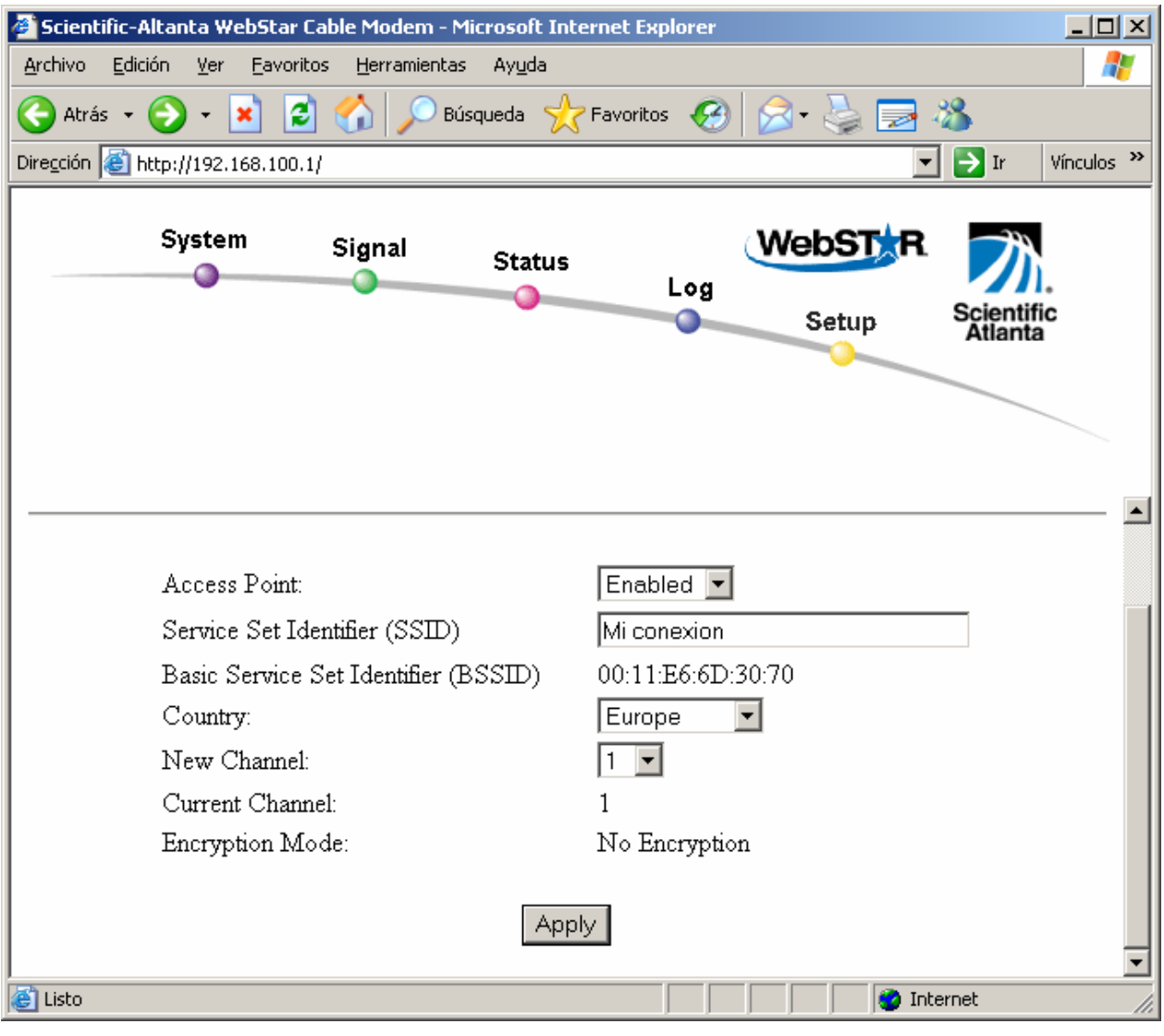

Figura 5-7

Cuando hayamos terminado, basta con dar a **Apply** para que se grabe la nueva configuración.

<span id="page-25-0"></span>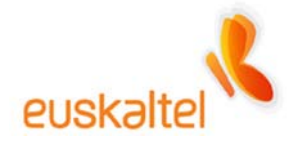

Lógicamente, al cambiar el nombre de la conexión ésta se pierde. Esto es lógico ya que teníamos una conexión abierta con el nombre de **WebSTAR** y ahora el nombre de la conexión, ha cambiado, por ejemplo a **Mi Conexión**.

#### **5.1 WINDOWS XP**

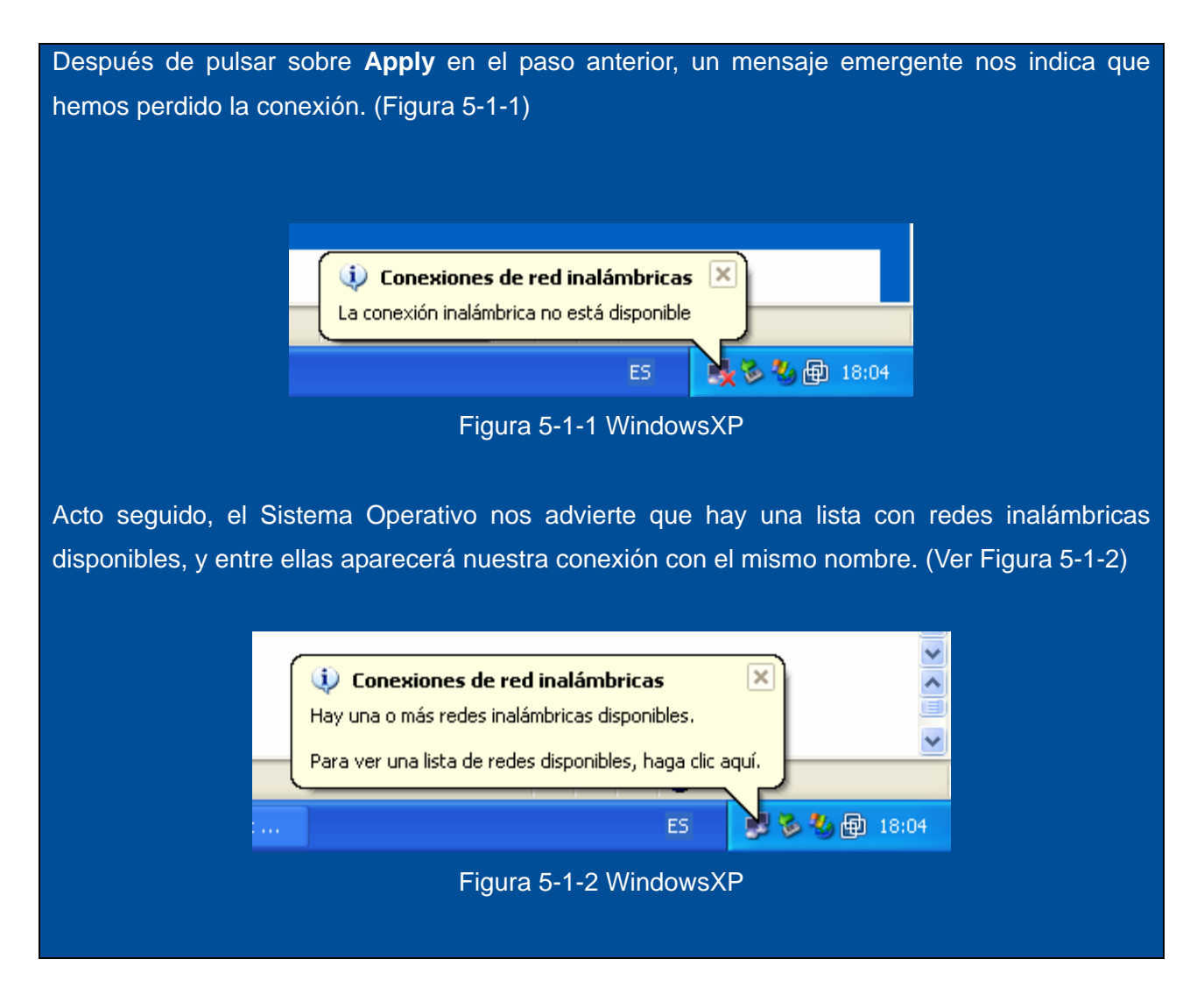

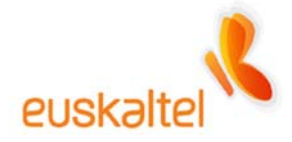

Si pinchamos sobre el globo emergente, o el icono que representa dos monitores (pulsando el botón derecho), figura 4-1-1, en su opción **Ver redes inalámbricas disponibles** accederemos a la siguiente pantalla (Figura 5-1-3).

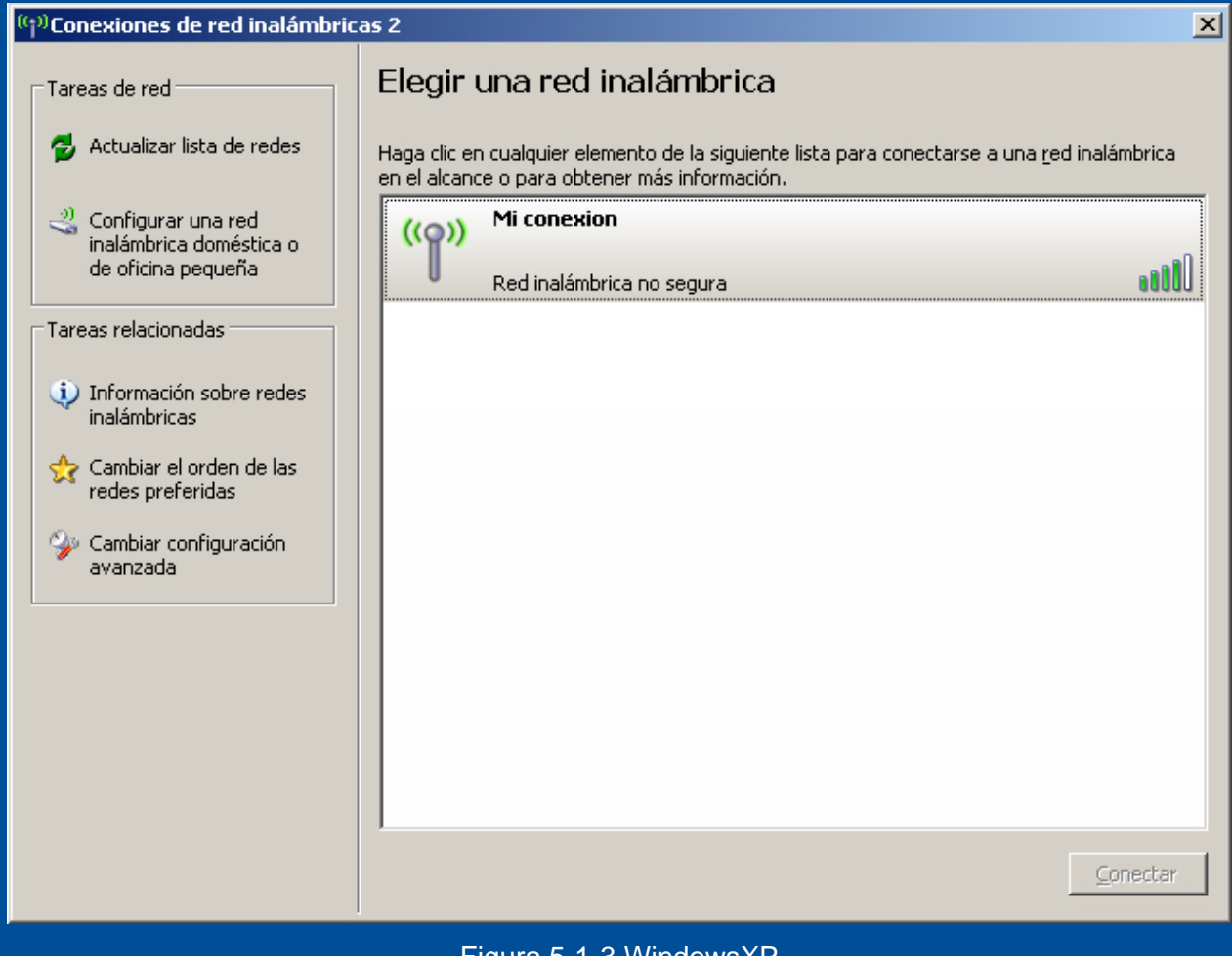

Figura 5-1-3 WindowsXP

Podemos observar, que después de pinchar sobre **Actualizar lista de redes**, que ya tenemos nuestra red identificada con el nombre que la hemos asignado, en este caso **Mi Conexion**. Por lo tanto lo único que deberemos hacer es seleccionar esa red y pulsar en **Conectar**.

<span id="page-27-0"></span>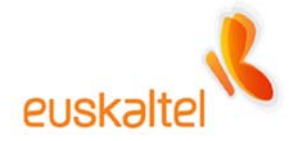

Automáticamente la conexión se restaurará y nos permitirá acceder de nuevo a la administración si fuese necesario. En la figura 5-1-4 podemos observar como nos hemos conectado a la red WIFI a través de la red **Mi Conexion**.

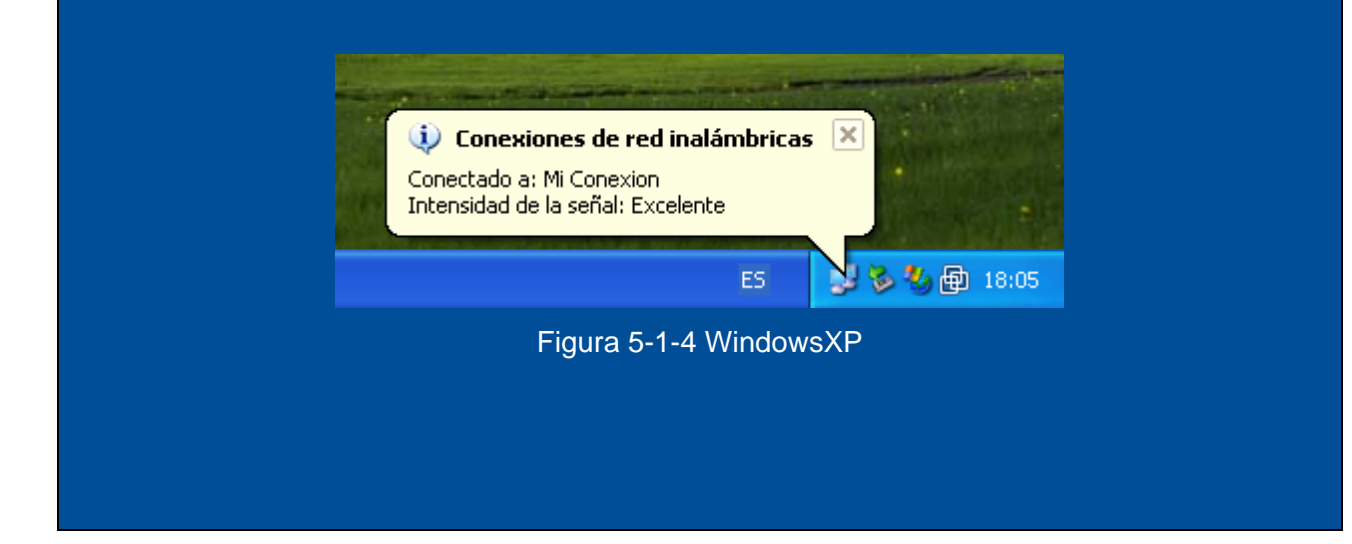

#### **5.2 WINDOWS98, WINDOWSME, WINDOWS2000**

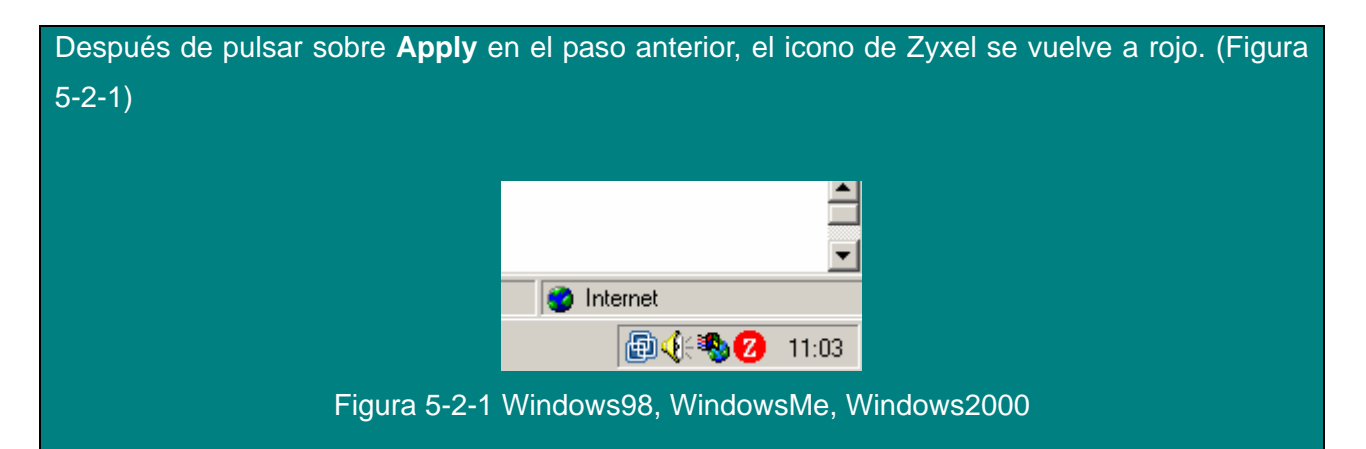

Debemos pulsar sobre ese icono con el botón derecho, de forma que aparece un menú desplegable, como en la figura (5-2-2). Entre una de las opciones aparece **View Available Network**, ésa es la opción que debemos seleccionar

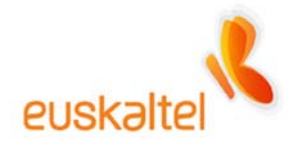

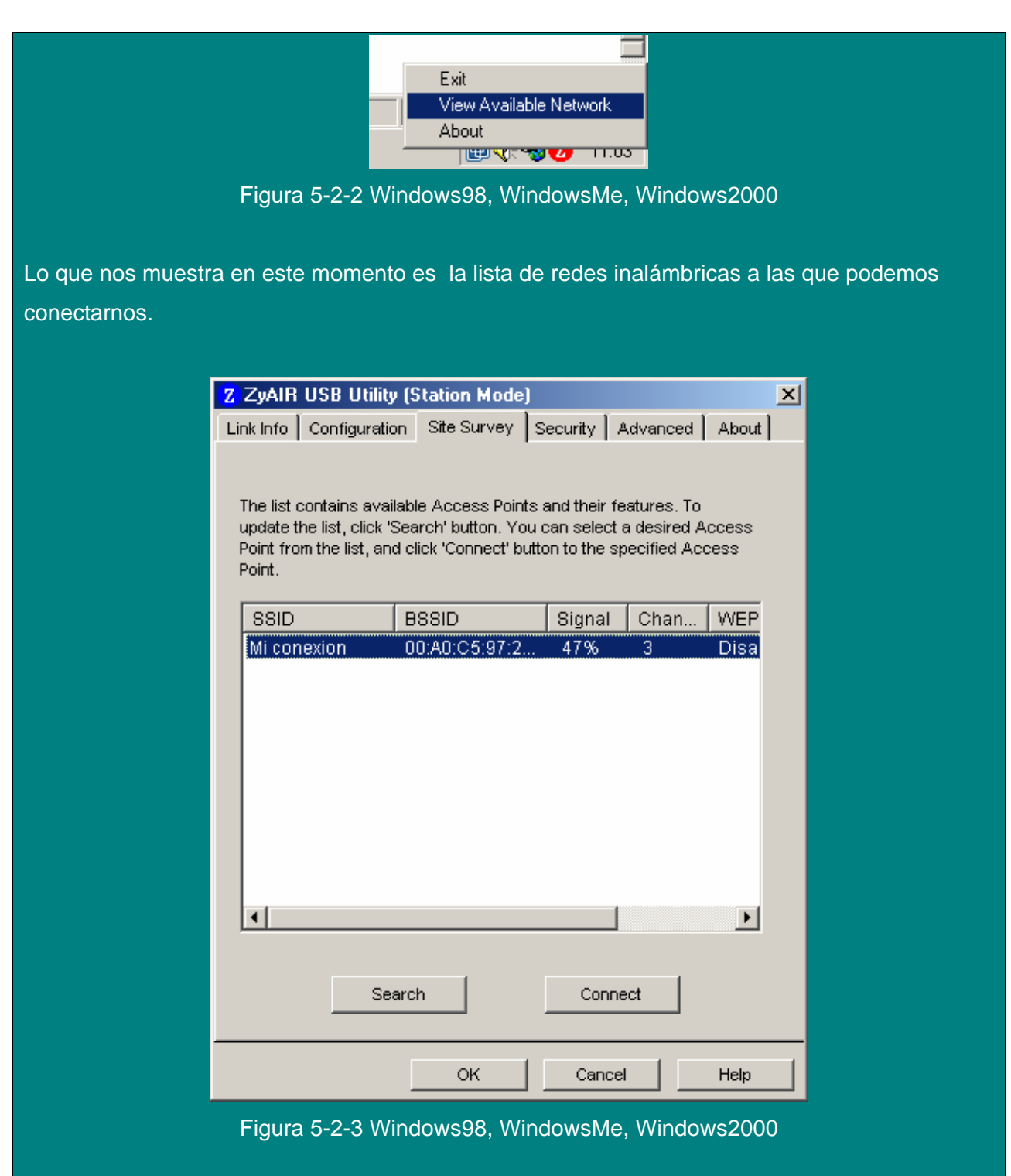

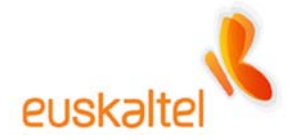

Si no apareciera la conexión al haber cambiado su nombre, se deberá pulsar en "search" para actualizar el listado y que se encuentre esta nueva conexión.

Podemos observar, que dentro de las redes disponibles, ya tenemos nuestra red identificada con el nombre que la hemos asignado, en este caso **Mi Conexion**. Por lo tanto lo único que deberemos hacer es seleccionar esa red y pulsar en **Connect**.

Automáticamente la conexión se restaurará y nos permitirá acceder de nuevo a la administración si fuese necesario. En la figura 5-2-4 podemos observar como nos hemos conectado a la red WIFI a través de la red **Mi Conexión**, ya que el icono Z pasa a ser verde.

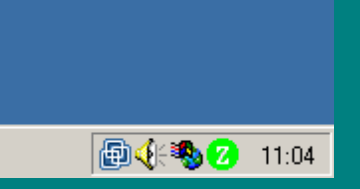

Figura 5-2-4 Windows98, WindowsMe, Windows2000

<span id="page-30-0"></span>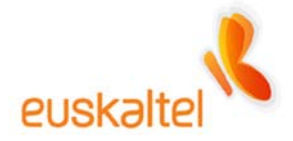

#### **6. Configuración para la seguridad**

Una red inalámbrica está expuesta a posibles ataques de elementos externos, más si cabe, que en una conexión tradicional de Internet. Para evitar este tipo de intrusismos, la red WIFI tiene la posibilidad de protegerse de ellos de dos maneras diferentes que no son exclusivas, es decir, se pueden activar ambas a la vez.

Por un lado tenemos la posibilidad de cerrar el rango de adaptadores que pueden acceder al punto de acceso a través de la MAC del adaptador.

La otra opción es cifrar las transmisiones con el algoritmo WEP. Adicionalmente a este algoritmo, ha surgido otro modelo de cifrado y autenticación en la red, que se denomina WPA – PSK con cifrado TKIP. Se trata de un algoritmo más moderno, y por lo tanto que ofrece mayor seguridad.

Ambas opciones son configurables a través de la administración WEB del cable modem WIFI, así que si queremos activar una o las dos opciones de seguridad necesitamos acceder de nuevo a esa administración.

Abriremos, por tanto, un navegador, accederemos a la dirección **http://192.168.100.1**, pincharemos sobre **Setup**, e insertaremos la password que hayamos introducido.

## **RESTRICCIÓN DE ADAPTADORES WIFI**

La idea de este método de seguridad es muy sencilla, sólo accederán al punto de acceso aquellos adaptadores (USB o PCMCIA) cuya MAC se encuentre en la lista de acceso.

La MAC es una cadena de 12 caracteres que aparece en la parte trasera de cada adaptador de red WIFI y que identifica de manera única a cada adaptador. Por lo tanto, si metemos sólo la MAC de nuestro adaptador nos aseguramos de que seamos sólo nosotros los autorizados a contactar con el cable modem WIFI.

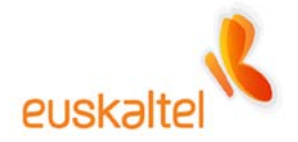

Aconsejamos, por tanto que se apunte la MAC de nuestro adaptador ya que usaremos esa cadena de 12 caracteres para activar este mecanismo de seguridad.

Para ello necesitamos entrar, como hemos comentado, en la sección Setup, y a continuación en el apartado **Access Control**.

Aparecerá la pantalla 6-1-1.

Si lo que queremos es permitir el acceso a una determinada MAC, deberemos seleccionar en la caja **Access restriction**, la opción **Allow**, que marca qué adaptadores son los autorizados a acceder al punto de acceso.

A continuación debemos meter en las casillas del formulario situado en la parte inferior de la pantalla, el valor de la MAC del adaptador. Recordamos que ese valor es único, se compone de 12 caracteres y se encuentra en la parte trasera de la llave USB o de la PCMCIA.

En la figura 6-1-1 tenemos un ejemplo de cómo quedaría.

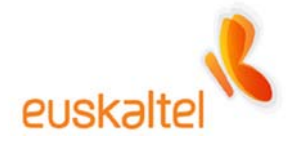

| Scientific-Altanta WebStar Cable Modem - Microsoft Internet Explorer                                                                                          | $\Box$ D $\times$                                                        |
|----------------------------------------------------------------------------------------------------|--------------------------------------------------------------------------|
| Archivo<br>Edición<br>Ver<br>Eavoritos<br>Herramientas<br>Ayuda                                                                                               |                                                                          |
| e<br>Búsqueda<br>$\frac{1}{\sqrt{2}}$ Favoritos<br>Atrás +                                                                                                    | Þ                                                                        |
| Dirección <b>: http://192.168.100.1/</b>                                                                                                    | $\mathbf{P}$ Ir<br>Vínculos <sup>&gt;&gt;</sup><br>▼∣                    |
| System<br>Signal<br><b>Status</b><br>Log                                                                                                    | <b>WebSTAR</b><br>Scientific<br>Setup                                    |
|                                                                                                    | Atlanta                                                                  |
| Allow<br>Access restriction<br>Access List                                                                                                    | Closed Network $\sqrt{\text{OFF}}$                                       |
| Access List Is Empty                                                                                                    | Connected Clients<br>Client ID<br>00:0C:85:12:05:BA<br>00:A0:C5:C2:8D:96 |
| Clear All<br>Remove                                                                                                    |                                                                          |
| Add<br>loo<br>$ \cdot $ c2<br>: 96<br>$\vert \cdot \vert$ a $0$<br>$ \cdot $ c5<br>: 8d<br><b>Apply</b><br>Abriendo página http://192.168.100.1/goform/wlanAc | <b>D</b> Internet                                                        |

Figura 6-1-1

**Recomendamos que se compruebe que la cadena introducida coincide exactamente con la MAC que se posee, ya que en caso contrario perderemos la conexión con el punto de acceso y deberemos resetearlo para poder acceder de nuevo a él.** Si nos hemos equivocado al introducir los 12 dígitos de la MAC podemos eliminarlos pulsando "Remove" (borrar esa MAC) o "Clear All" (borrar todas las MAC) y volver a introducir el código MAC correctamente.

<span id="page-33-0"></span>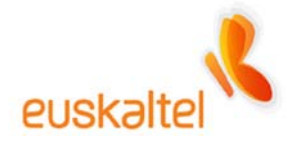

Para terminar, debemos navegar hasta el final de la pantalla y pulsar sobre **Apply** con el fin de que los cambios tengan efecto.

Lo que ocurrirá a continuación será la pérdida de la señal con el punto de acceso, pero ésta se debe recuperar automáticamente. Eso se debe a que el cable modem WIFI tiene ahora restringidos los adaptadores de red inalámbricos que están permitidos, y debe realizar esa comprobación.

Si la MAC la hemos introducido correctamente, la conexión volverá al cabo de unos segundos.

#### **WEP Y AUTENTICACIÓN Y CIFRADO WPA-PSK**

El cifrado basado en WEP se basa principalmente en que los datos que "viajan por el aire" van cifrados con una clave que seleccionamos nosotros mismos. De esta forma, evitamos que supuestos intrusos, capturen la información que estamos tratando, ya que los datos, sin conocer la clave con la que están cifrados, carecen de valor.

Actualmente, existe la posibilidad de añadir más seguridad a los datos a través del nuevo algoritmo WPA - PSK con TKIP.

Como hemos dicho, es recomendable utilizar WPA en vez de WEP, pero ésta opción sólo es válida para aquellos entornos que trabajan con WindowsXP.

Para activar WPA – PSK con TKIP debemos acceder a la administración, al apartado **Security**. La figura 6-2-1 muestra la ventana.

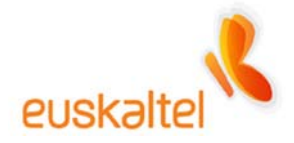

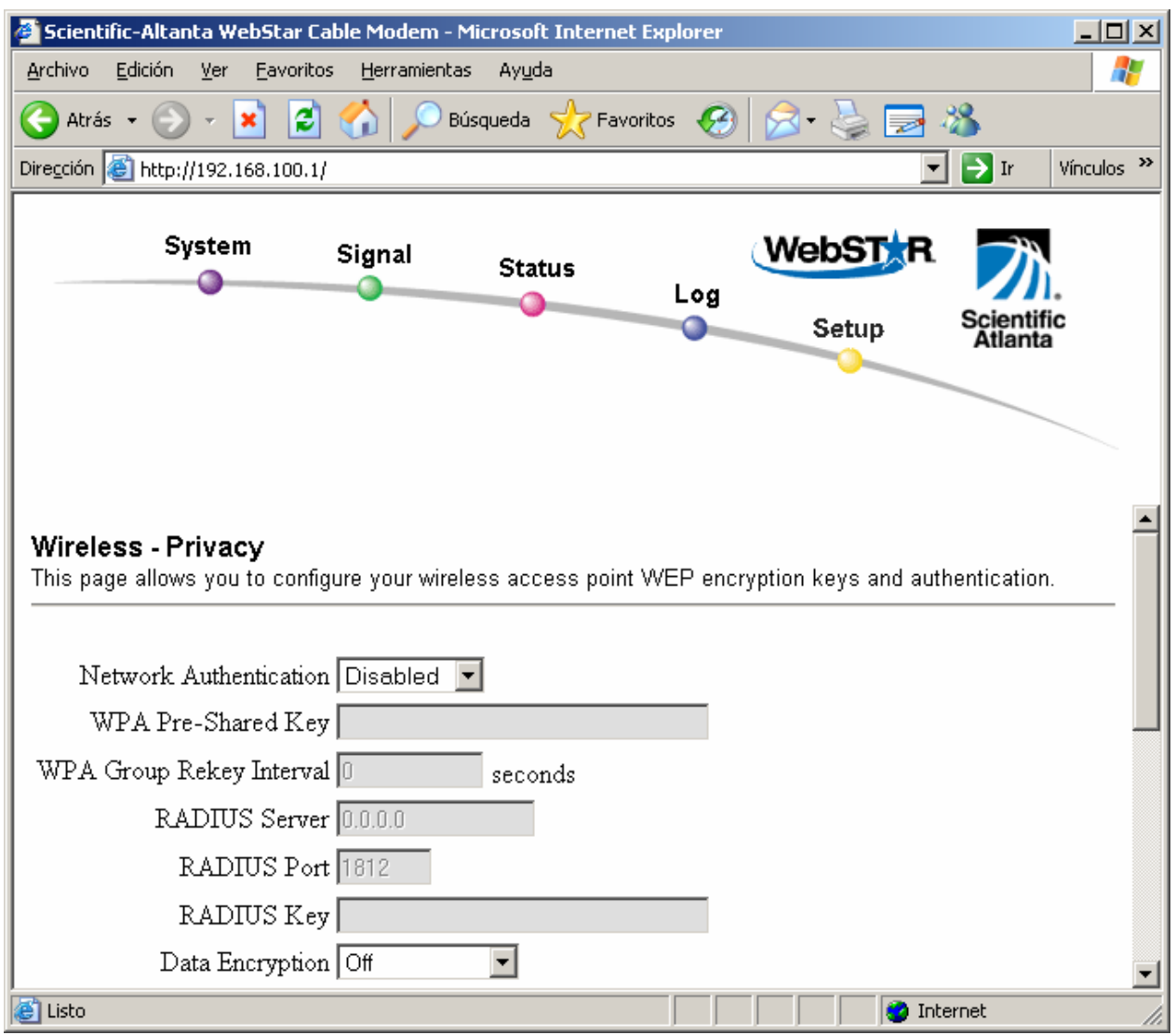

Figura 6-2-1

Los valores que debemos modificar para activar el cifrado de datos es **Network Authentication**, y elegir en nuestro caso **WPA-PSK**.

Para hacer efectiva la seguridad, hay que añadir una clave en el campo "**WPA Pre-Shared Key**". Esta clave debe estar formada por letras y números y tener una longitud de 8 a 63 caracteres.

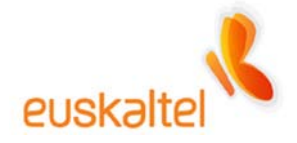

La debemos recordar ya que la utilizaremos más adelante para configurar el adaptador de red.

Nos debemos fijar, también, que en **Data Encryption** aparezca **TKIP**. Un ejemplo de cómo quedaría la pantalla es la figura 6-2-2.

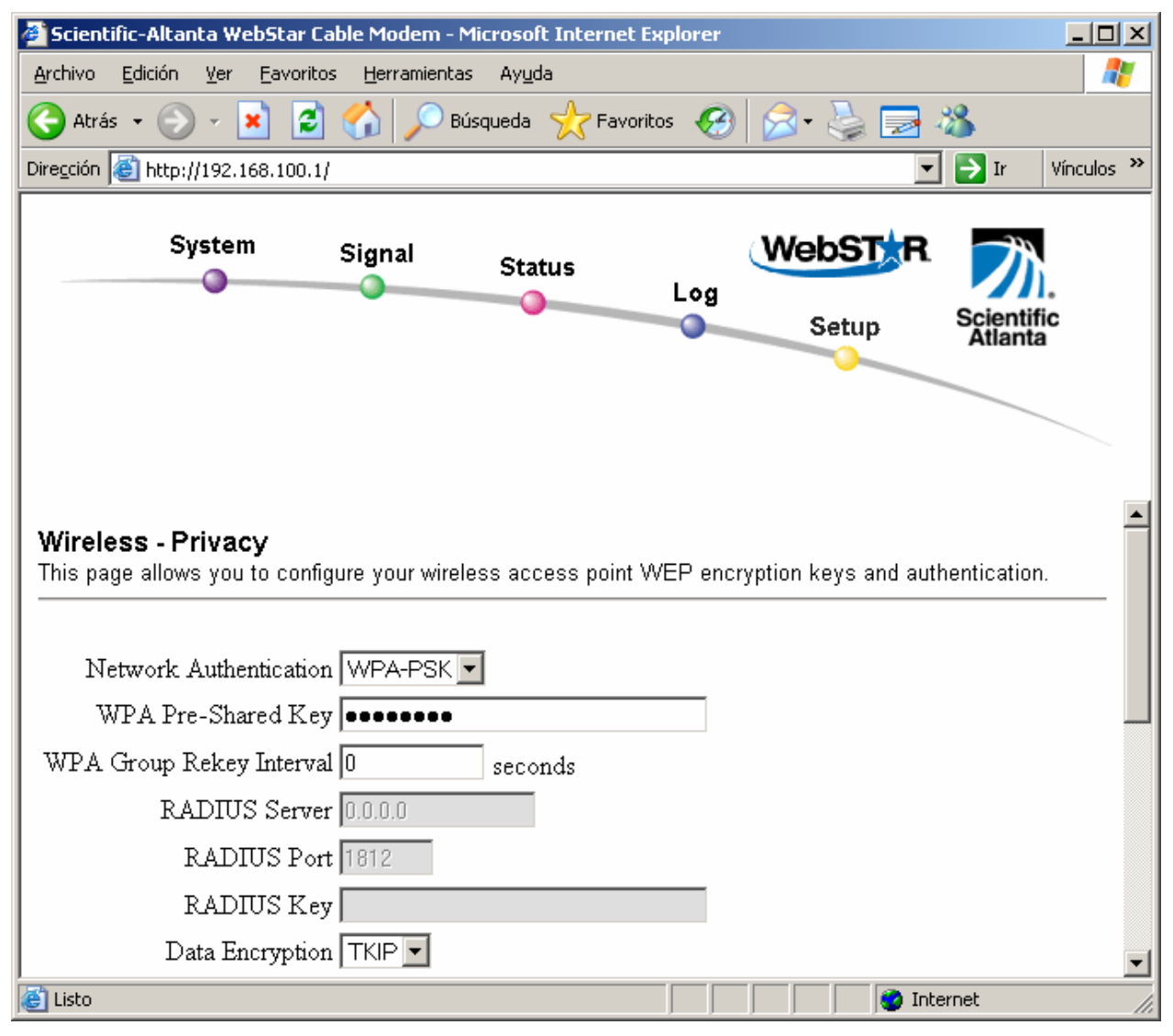

Figura 6-2-2

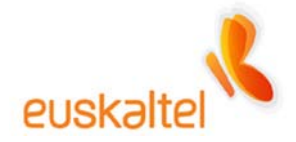

Para aceptar, pulsamos Apply que se encuentra al final de la pantalla.

**Será necesario recordar la clave introducida ya que en caso de olvidarla, y si activamos este servicio, no podremos conectarnos con el cable modem WIFI.** 

**La clave que debemos recordar es la introducida en el campo WPA Pre-Shared Key.** 

En ese momento perderemos la conexión, ya que lógicamente el cable modem sólo conectara con el adaptador que contenga la clave asociada.

Por otra parte, para activar el cifrado **WEP** deberemos dejar el campo **Network Authentication**, y elegir, **Disabled**. Además en **Data Encryption** existen tres valores dentro de esta selección, por un lado el desactivado (**Disabled**), que no activa el servicio, y a continuación dos tipos de cifrado **WEP (64-bit)**, y **WEP (128-bit)**. Estos dos últimos valores activan la seguridad WEP en un grado de menor a mayor, a más bits de cifrado, mayor seguridad.

Deberemos seleccionar, para tener la máxima seguridad, **WEP(128-bit)**. Ver la figura 6-2-3.

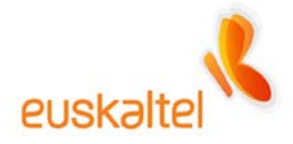

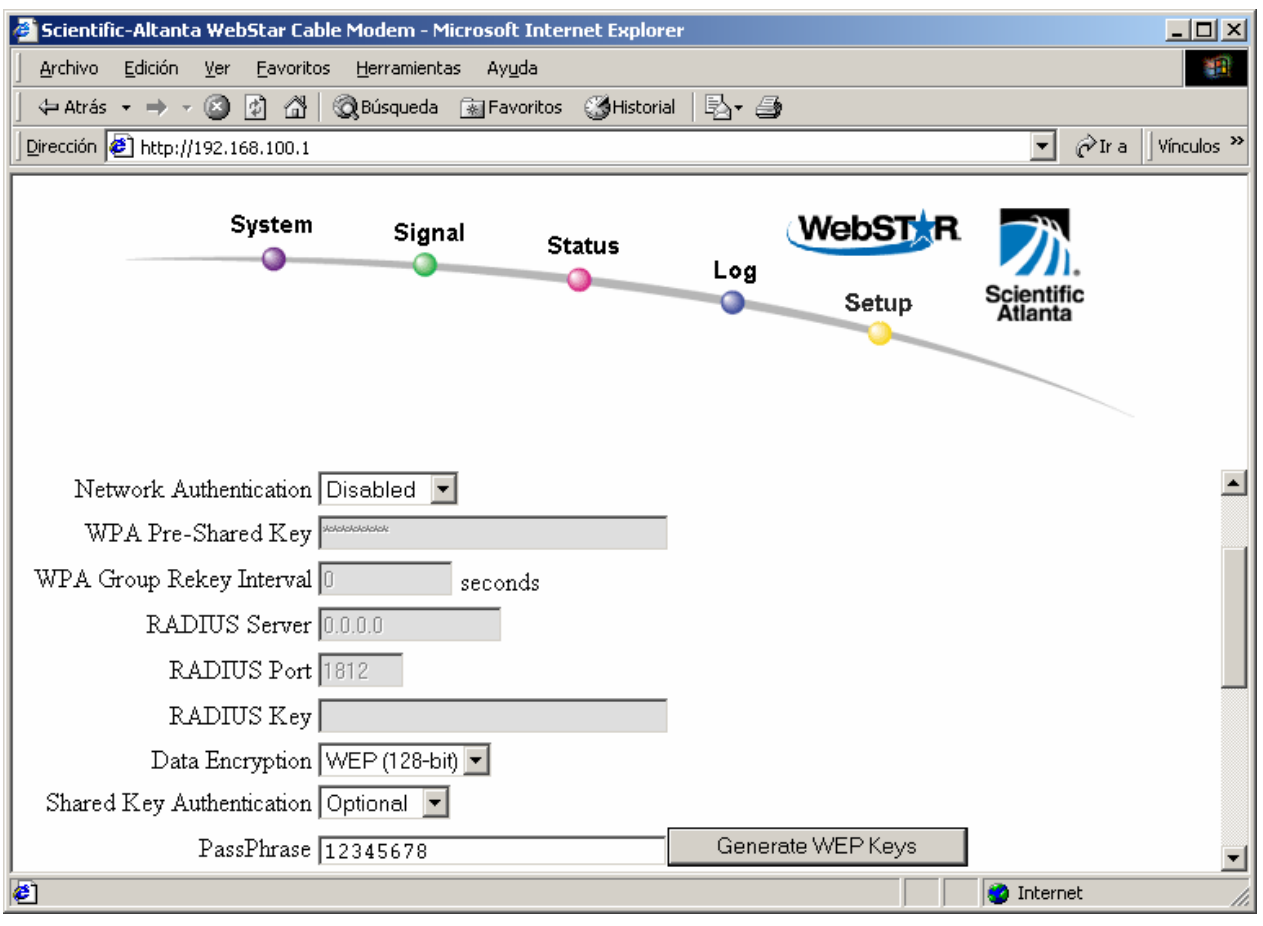

Figura 6-2-3

Para hacer efectiva la seguridad, hay que añadir cuatro claves que dependiendo del nivel de cifrado, y del tipo de clave deben contener un número determinado de caracteres.

Si usamos codificación ASCII, cualquier carácter y cualquier número, el tamaño de clave debe ser:

- 64-bit WEP: 5 caracteres.
- 128 bit-WEP: 13 caracteres.

Si por el contrario usamos codificación hexadecimal, caracteres de la A a la F, y cualquier número, el tamaño de clave será:

• 64-bit WEP: 10 caracteres.

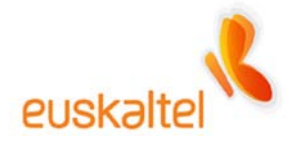

• 128 bit-WEP: 26 caracteres.

No obstante la administración se encarga, por si misma de generar las claves partiendo de una cadena que insertemos. Así pues, rellenando el PassPhrase (la clave deberá ser de letras y números con una longitud mínima de 1 carácter hasta los que queramos) y pulsando sobre Generate WEP keys, conseguiremos rellenar las claves.

En la figura 6-2-4, tenemos un ejemplo de las claves generadas.

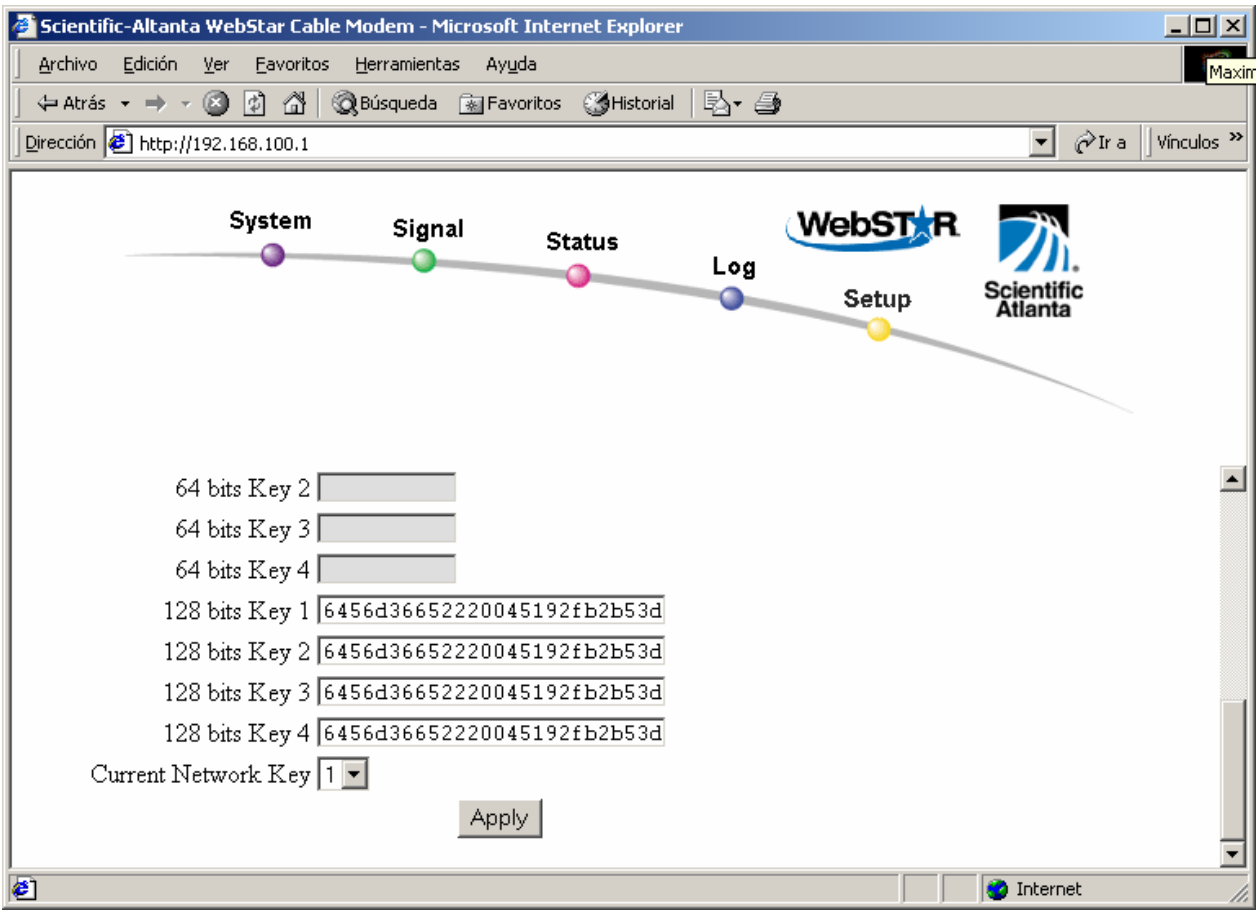

Figura 6-2-4

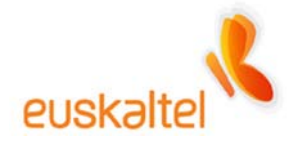

A través del selector **Current Network Key**, seleccionamos la clave que vamos a utilizar, como el generador de claves asigna la misma para todas las casillas, podemos coger el valor de cualquier casilla.

Por lo tanto, copiamos la clave generada y la guardamos para utilizarla más adelante.

**Será necesario recordar las claves introducidas ya que en caso de olvidarlas, y si activamos este servicio, no podremos conectarnos con el cable modem WIFI y sería necesario resetear el punto de acceso WIFI y volver a empezar con los pasos de configuración indicados en este manual.** 

**Las claves que debemos recordar son las enmarcadas en los formularios indicados por Network Key X. El PassPhrase sirve únicamente para generar automáticamente las claves.** 

Finalmente pulsamos sobre el botón Apply de la parte inferior de la pantalla.

En ese momento perderemos la conexión, ya que lógicamente el punto de acceso sólo conectará con el adaptador que contenga la clave asociada.

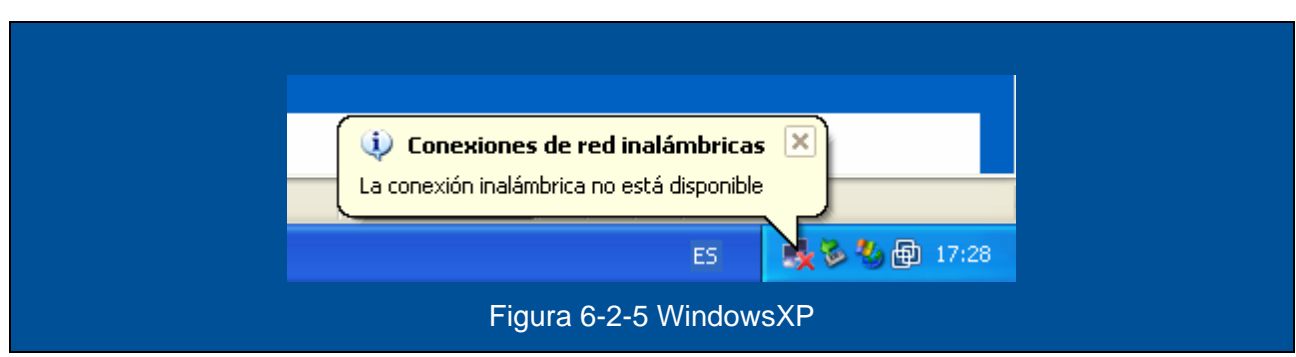

#### **WindowsXP**

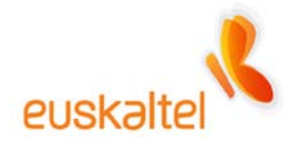

### **Windows98, WindowsMe, Windows2000**

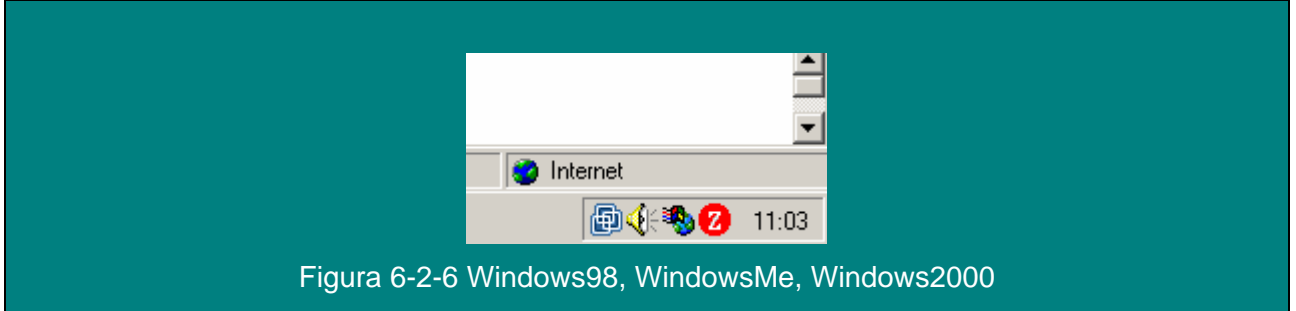

Si comprobamos el estado de la conexión, intentando acceder de nuevo a la administración, comprobaremos que esta es denegada, ya que no cumplimos con el cifrado dictado anteriormente. Figura 6-2-7.

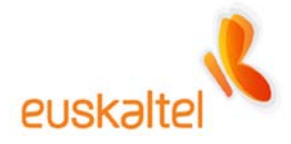

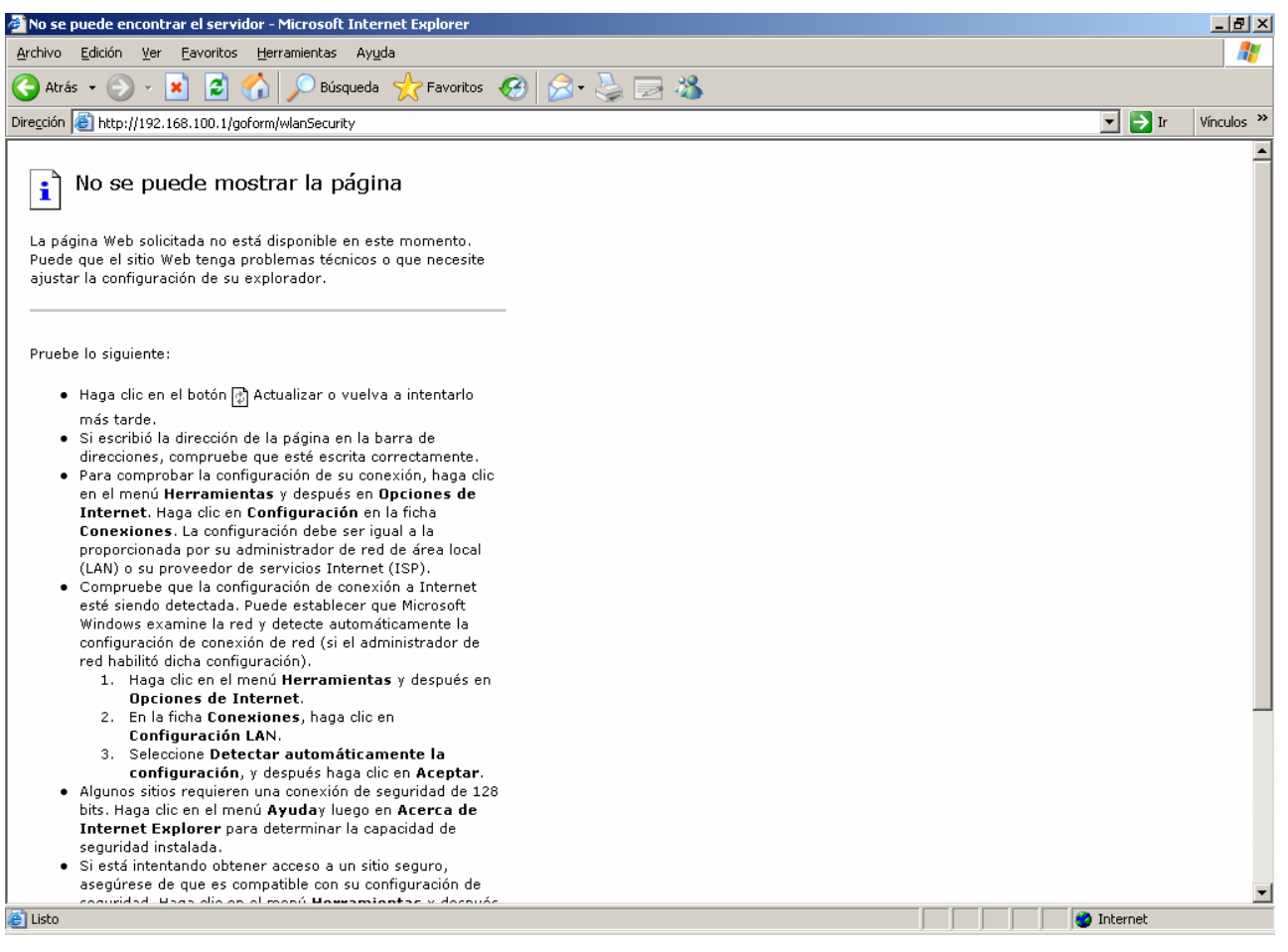

Figura 6-2-7

Lo que debemos hacer ahora es volver a configurar nuestra conexión indicándole la clave que queremos que utilice.

#### **WindowsXP**

Una forma de hacerlo es pinchando en el icono de adaptadores de red con el botón derecho, (figura 6-2-8) desde el que se desplegará un menú con la opción **Ver redes inalámbricas**.

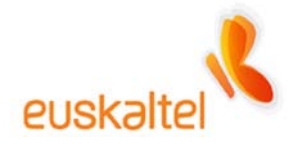

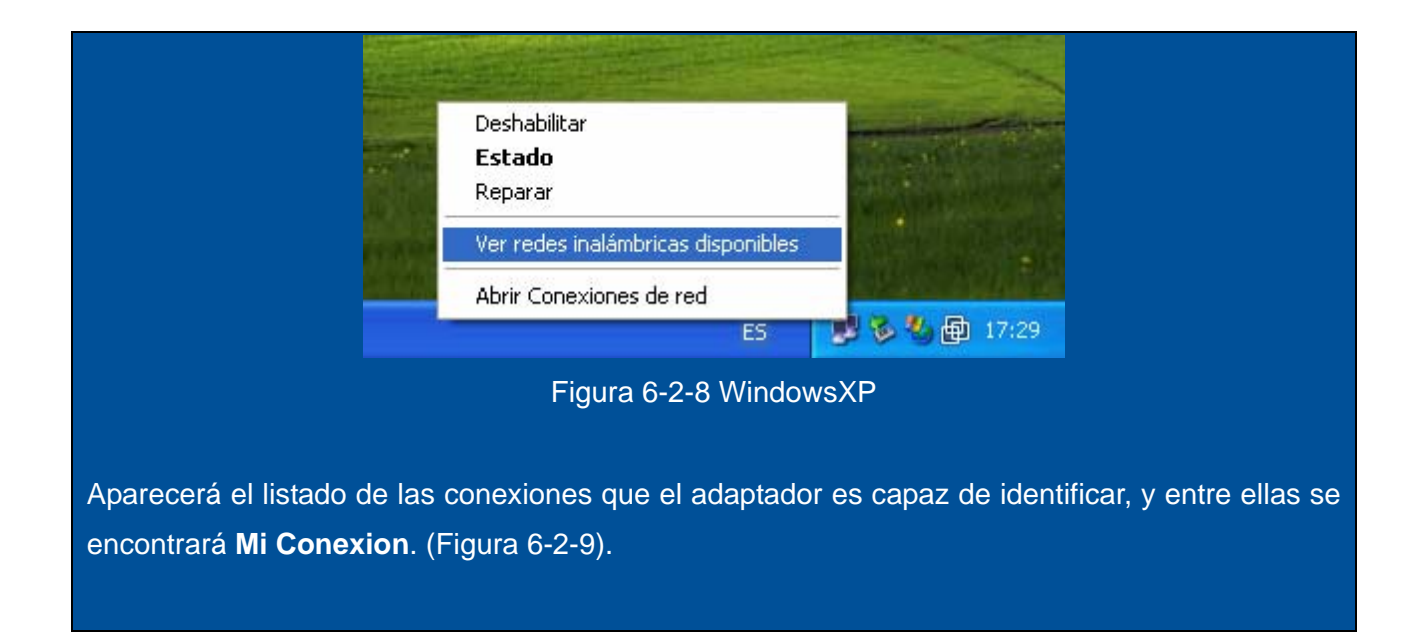

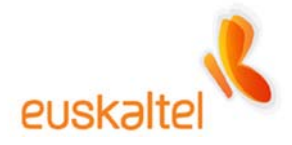

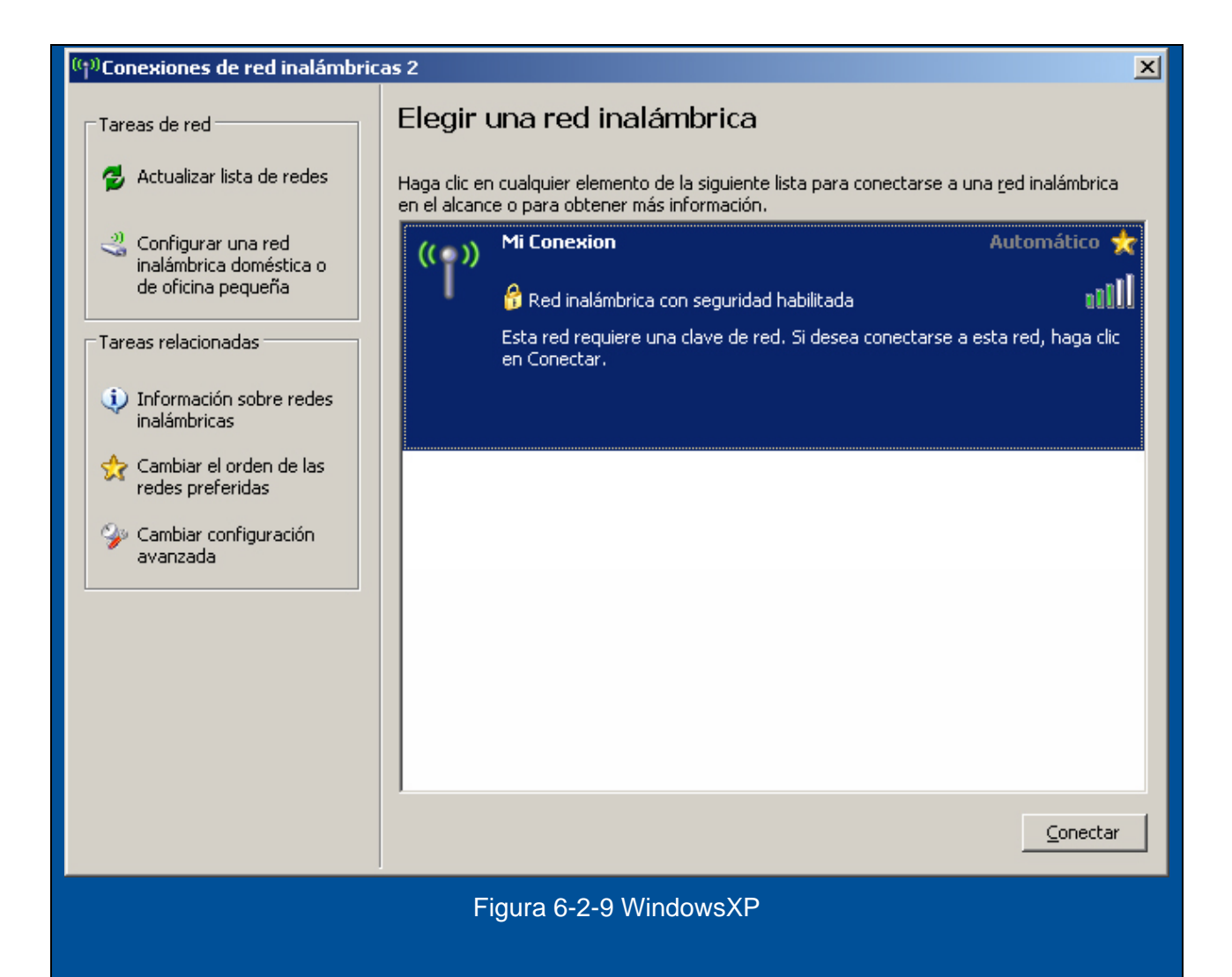

Como ahora la conexión está cifrada (se puede ver el candadito en la figura 6-2-9), al conectarnos de nuevo, aparecerá un mensaje en el que nos invita a insertar la clave WPA que hemos introducido anteriormente en la administración.

En concreto aquella enmarcada en el formulario denominado **WPA Pre-Shared Key**. Introducimos la misma cadena en **Confirmar clave de red**, y pulsamos sobre **Conectar**.

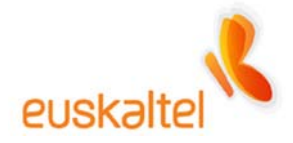

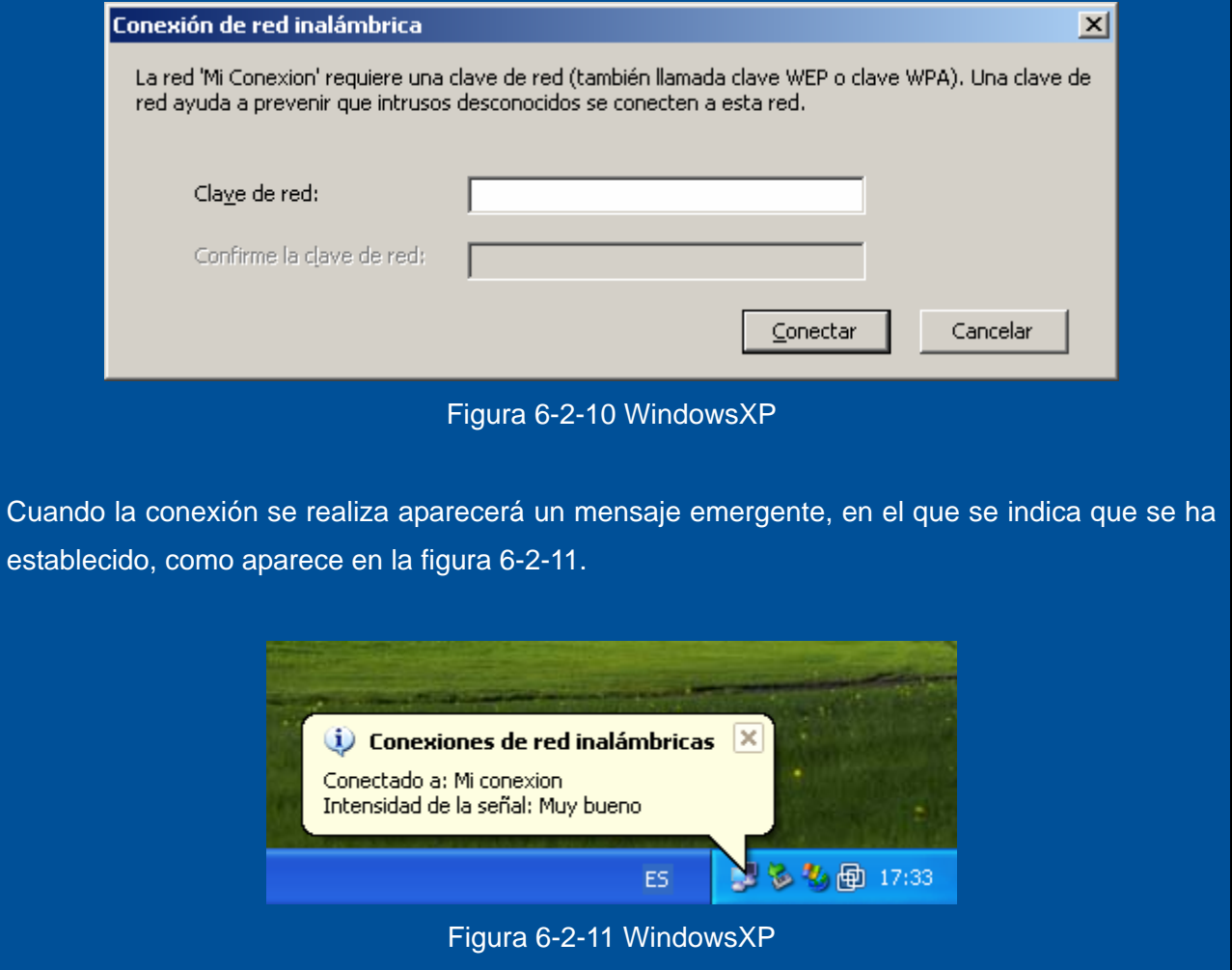

Nota: Si por algún motivo no consiguiéramos conectar con la clave nueva, debemos intentar conectar con la clave antigua para repetir de nuevo los pasos de cambio de clave correctamente.

#### **Window98, WindowsMe, Windows2000**

Una forma de hacerlo es pinchando en el icono de Zyxel (figura 6-2-12) desde el que se desplegará un menú con la opción **View Available Network**.

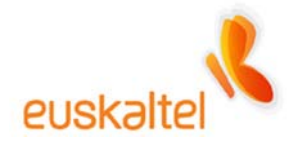

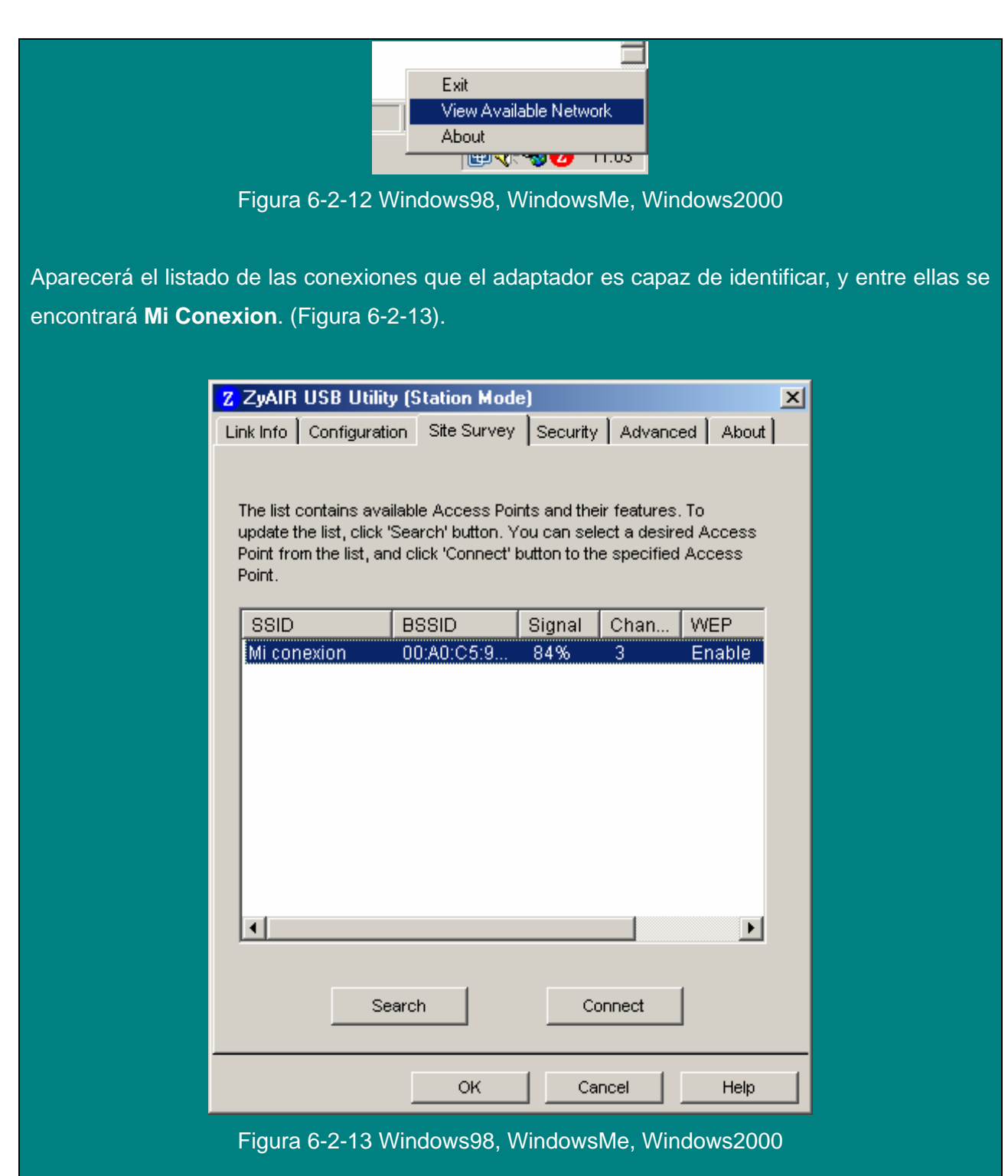

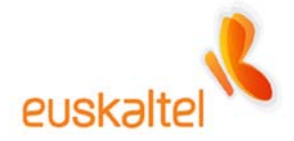

Como ahora la conexión está cifrada, deberemos dar a **Search**, seleccionar la red a la que queremos conectarnos, y a continuación pulsar sobre **Connect.** 

En ese momento nos avisará que vamos a conectarnos a una red que está protegida. Figura 6- 2-14, y pulsamos en **Aceptar**.

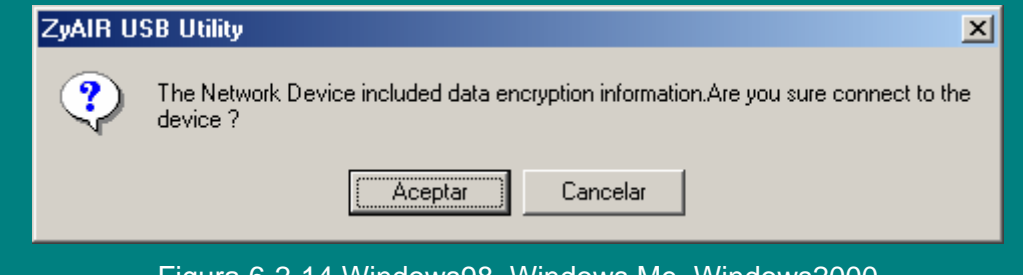

Figura 6-2-14 Windows98, Windows Me, Windows2000

La siguiente pantalla nos servirá para introducir la clave que hemos introducido en la administración del punto de acceso, en concreto aquella enmarcada en el formulario denominado **128 Bits Key X** de la figura 6-2-4 (como todas las claves eran iguales dará igual el número de clave que escojamos). También la podremos generar repitiendo el PassPhrase de la administración. (Figura 6-2-15)

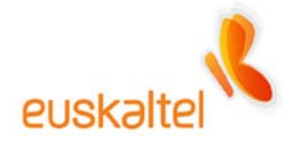

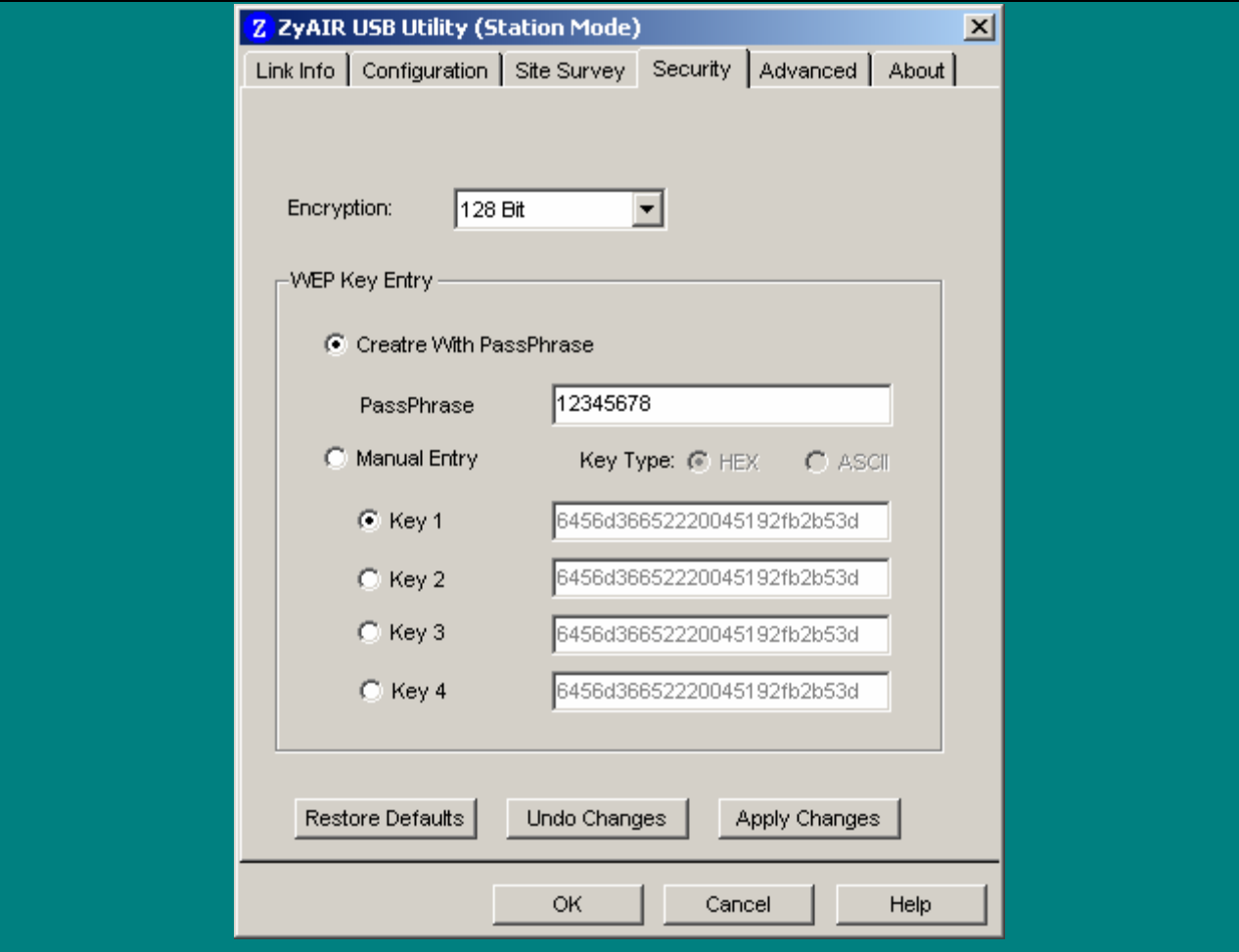

Figura 6-2-15 Windows98, Windows Me, Windows2000

Lo primero que tenemos que indicar es el tamaño de la clave. En nuestro caso **128 Bits**, que se selecciona desde el selector **Encryption**.

A continuación hay que introducir las claves WEP que hemos elegido anteriormente. Pulsamos sobre **Apply changes**, y le damos **OK**.

Cuando la conexión se realiza el icono se volverá verde, como aparece en la figura 6-2-16.

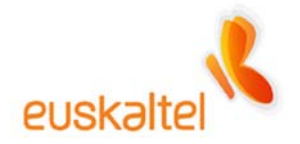

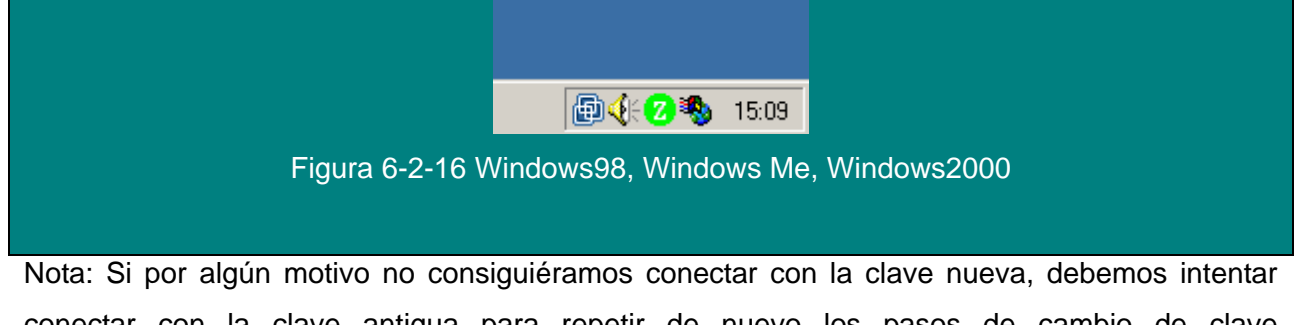

conectar con la clave antigua para repetir de nuevo los pasos de cambio de clave correctamente.